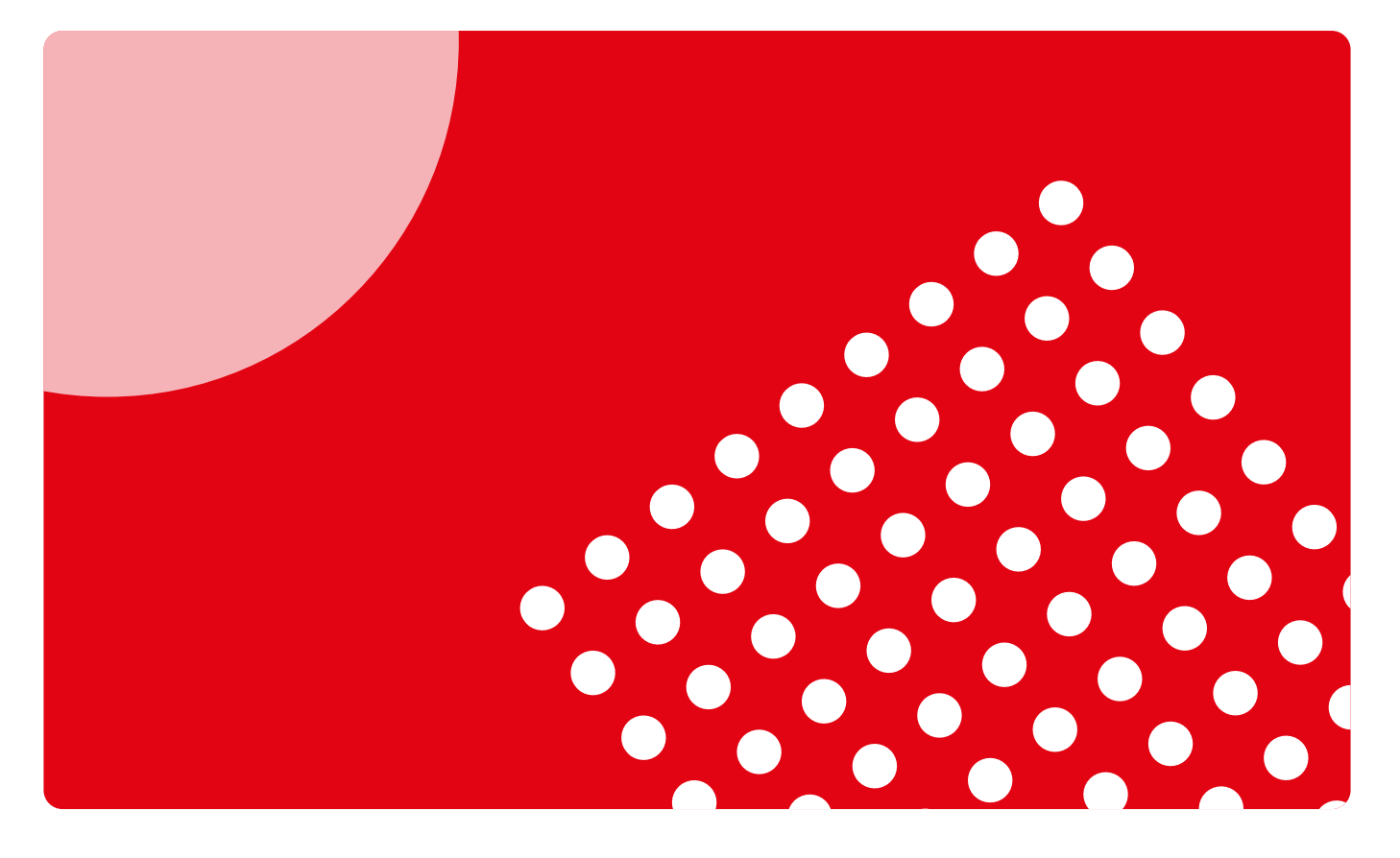

# **Guide d'utilisation pour enseignants**

Découvrez comment vous connecter, utiliser et exploiter tout le potentiel de la plateforme Espace Virtuel

espacevirtuel

# **Introduction**

### **De nos jours, il est difficile de concevoir qu'une activité d'enseignement ne puisse se faire qu'en présentiel.**

**Daniel Cassany**

La plateforme de matériels et de ressources pédagogiques Espace virtuel, qui s'adresse aux enseignants et aux élèves, a vu le jour en 2016.

Pour les enseignants :

- qui utilisent des manuels au format papier ou numérique.
- qui recherchent du matériel pédagogique de qualité.
- qui souhaitent préparer/animer leurs cours et proposer un suivi personnalisé à leurs élèves.
- qui ont besoin de matériels pédagogiques clés en main et faciles à appliquer en classe.

Pour les élèves :

- qui veulent du contenu numérique.
- qui cherchent des espaces de travail et de communication.

Aujourd'hui, nous sommes conscients que le processus d'enseignement/ apprentissage a évolué et que les étudiants combinent le présentiel, le 100 % en ligne et l'hybride. C'est pourquoi nous avons repensé notre Espace virtuel en conservant les contenus numériques, les ressources interactives, les parcours numériques, etc., tout en améliorant les processus de gestion, de suivi et de communication.

Ce guide vous permettra de comprendre les nouvelles fonctionnalités visant à optimiser l'expérience et l'utilisation de ce nouvel Espace virtuel. N'oubliez pas qu'il s'agit d'un guide réduit et que nous mettons également à votre disposition de nombreux autres documents de formation et d'aide pour vous accompagner dans le processus de changement.

Si vous ne trouvez pas de réponse à vos questions, n'hésitez pas à nous les poser via [ce formulaire.](https://www.emdl.fr/fle/espace-virtuel/formulaire-aide-ev/)

# <span id="page-2-0"></span>**Sommaire**

# **[Accès à Espace virtuel](#page-3-0)**

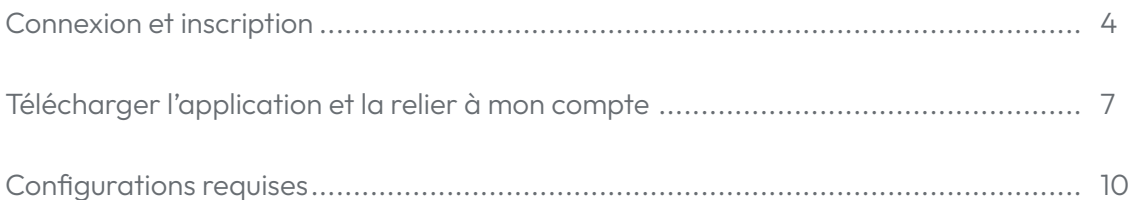

## **[Premières étapes](#page-10-0)**

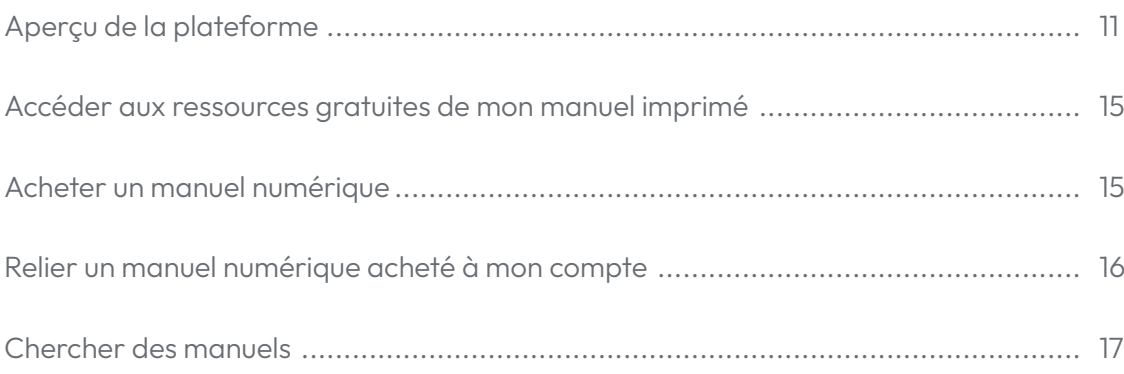

## **[Utilisation d'Espace virtuel](#page-17-0)**

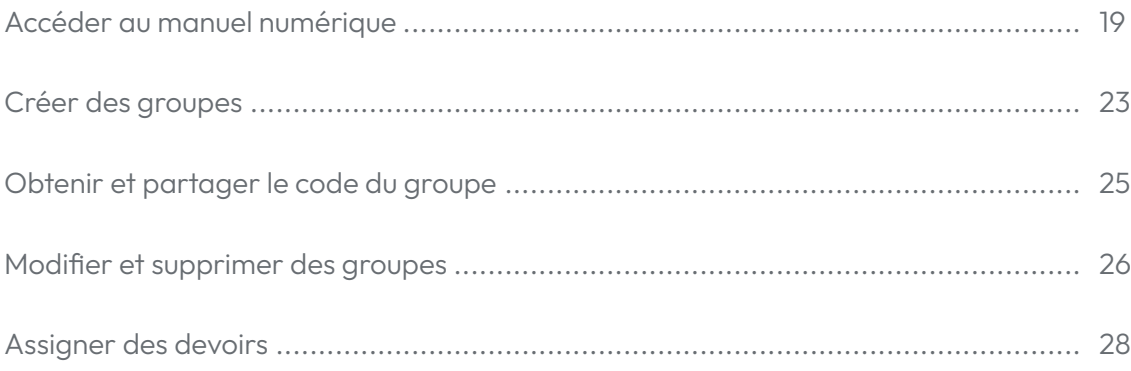

# <span id="page-3-0"></span>**Accès à Espace virtuel**

## **Connexion et inscription**

L'accès à la nouvelle plateforme Espace virtuel est extrêmement facile : vous pouvez soit cliquer directment sur ce lien : [https://espacevirtuel-emdl.](https://espacevirtuel-emdl.avallainmagnet.com/) [avallainmagnet.com/](https://espacevirtuel-emdl.avallainmagnet.com/) soit aller sur le lien [https://espacevirtuel.emdl.fr](https://espacevirtuel.emdl.fr/)/ puis cliquer sur le bouton suivant :

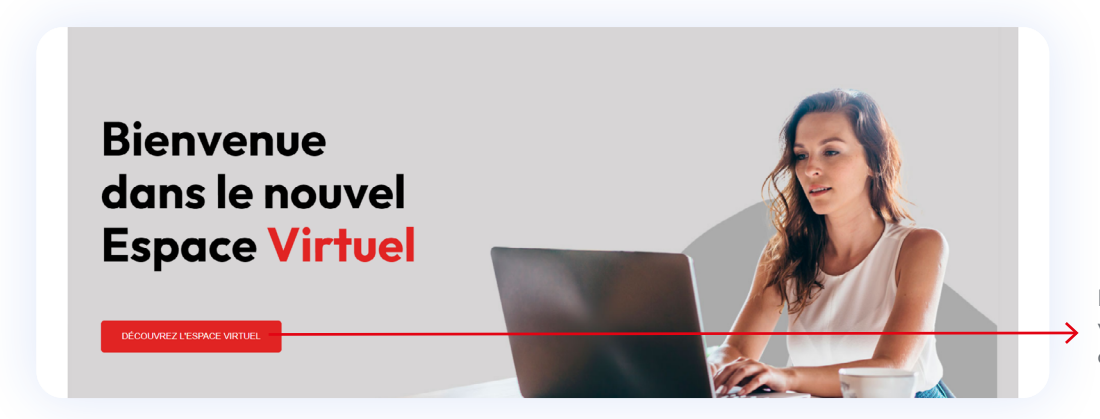

Pour entrer sur Espace virtuel, il vous suffit de cliquer sur ce bouton.

Nous vous recommandons de passer en revue les informations et l'aide disponibles sur cette page.

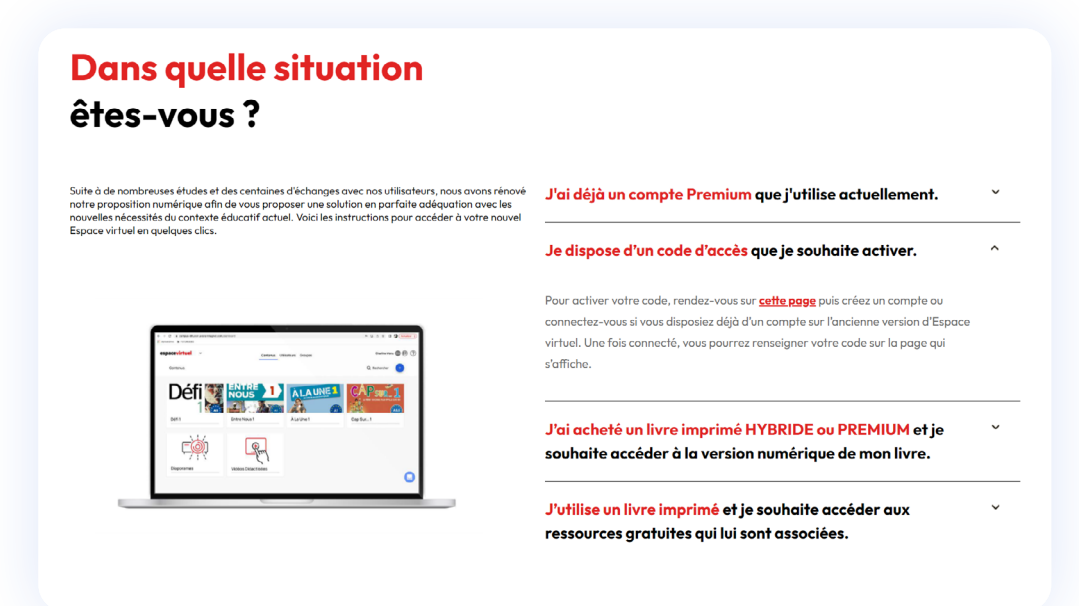

N'oubliez pas que vous pouvez enregistrer le lien du nouvel Espace virtuel ([https://espacevirtuel-emdl.avallainmagnet.com/\)](https://espacevirtuel-emdl.avallainmagnet.com/) dans vos favoris afin de le retrouver plus rapidement par la suite.

**Si vous avez déjà un compte sur la plateforme Espace virtuel,** il vous suffit de renseigner l'adresse mail et le mot de passe que vous utilisiez auparavant et de cliquer sur SE CONNECTER.

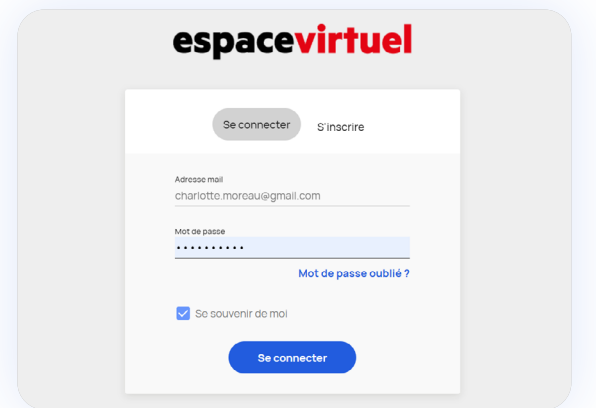

**Si vous avez oublié votre mot de passe,** vous pouvez le récupérer en cliquant sur MOT DE PASSE OUBLIÉ . Vous recevrez un mail pour pouvoir vous connecter à nouveau.

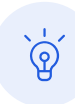

Si vous avez oublié l'adresse mail avec lequel vous vous connectiez à Espace virtuel, veuillez nous contacter via [ce lien](https://www.emdl.fr/fle/espace-virtuel/formulaire-aide-ev/) en nous indiquant vos nom et prénom.

**Si vous n'avez toujours pas de compte Professeur** vous pouvez vous inscrire en quelques minutes seulement en cliquant sur *S'INSCRIRE*.

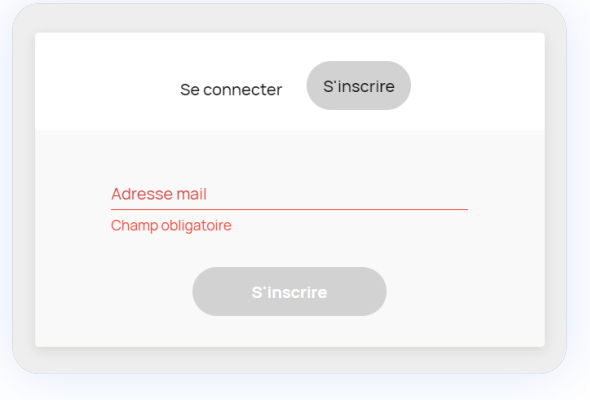

#### **Si vous utilisez un manuel des Éditions Maison des Langues au format**

**imprimé** et que vous souhaitez accéder à Espace virtuel pour profiter des ressources numériques gratuites associées à ce manuel, vous pouvez le faire en vous inscrivant. Une fois votre inscription réalisée, il vous suffit d'indiquer le code qui figure au dos de votre manuel (le numéro est inscrit en dessous du code barre). Nous vous expliquons comment procéder plus en détail dans le chapitre [Relier un manuel à mon compte](#page-15-1) du présent guide.

### <span id="page-5-0"></span>**Changer la langue**

L'interface d'Espace virtuel est disponible en plusieurs langues : français, anglais et espagnol. Vous pouvez changer la langue depuis la page de connexion.

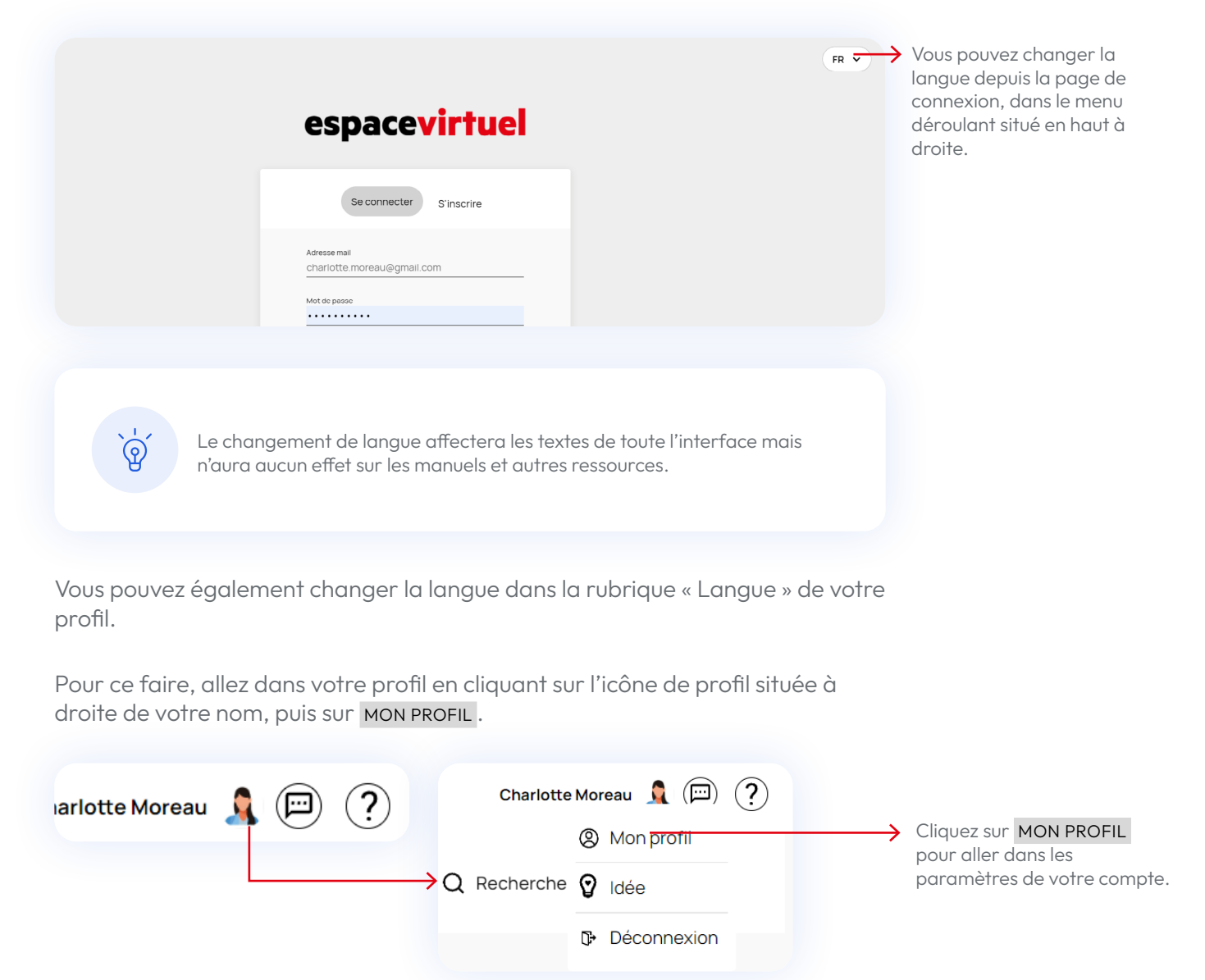

<span id="page-6-0"></span>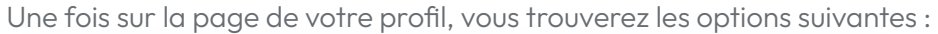

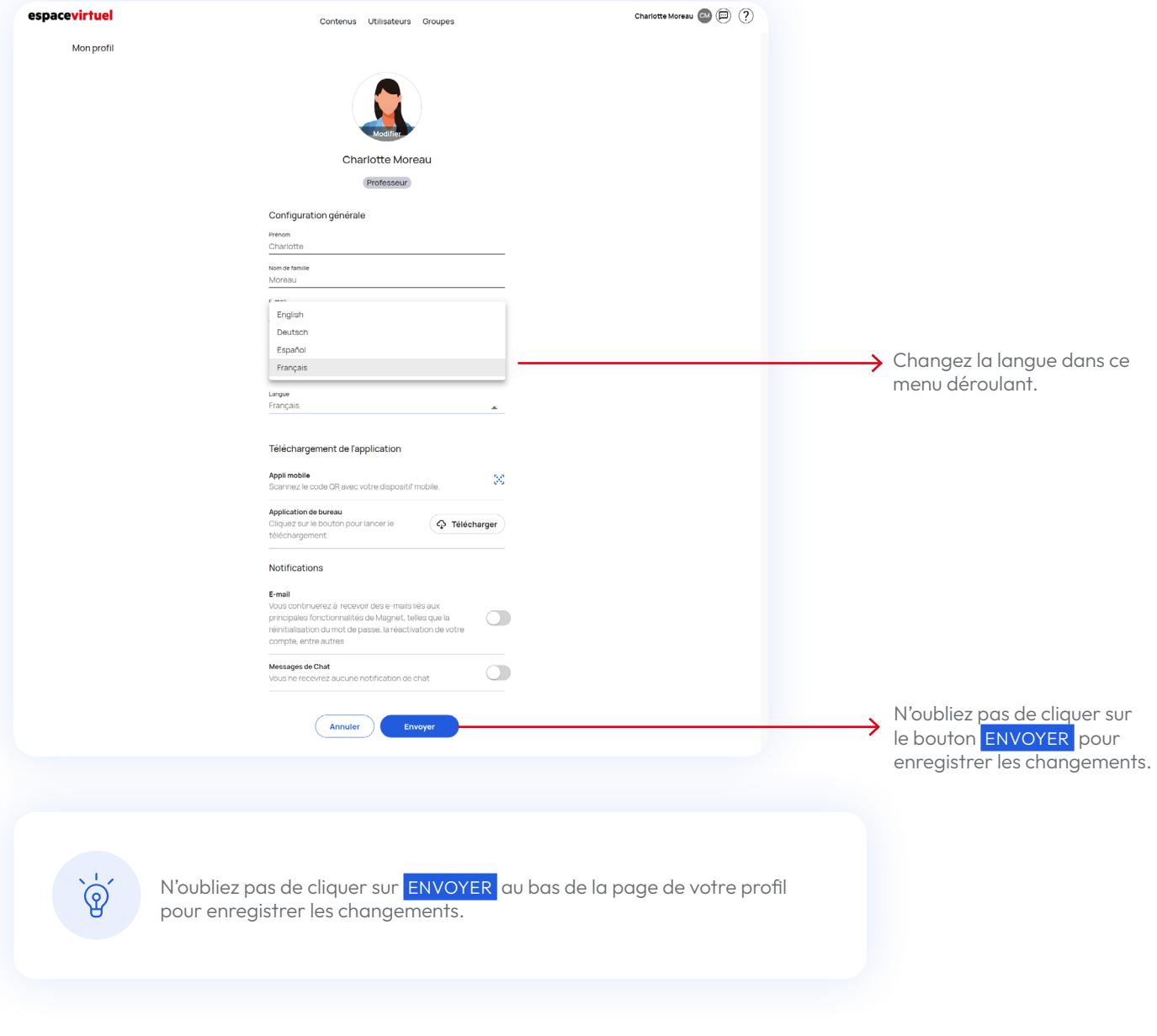

## <span id="page-6-1"></span>**Télécharger l'application et la relier à votre compte**

Il existe une application pour appareil mobile. Elle vous permet de télécharger des cours et de travailler dessus sans connexion Internet. Attention , si vous réalisez des devoirs, vos résultats ne se synchroniseront que lorsque vous vous connecterez à nouveau à Internet.

Pour télécharger l'application, allez dans le store de votre appareil Android ou iOS et cherchez « Magnet Learn ».

Installez l'application sur votre smartphone en cliquant sur le bouton INSTALLER si vous utilisez Google Play, ou l'icône de téléchargement si vous passez par l'Apple Store. Le téléchargement commencera automatiquement. Cela peut prendre plusieurs minutes en fonction de la qualité de votre connexion.

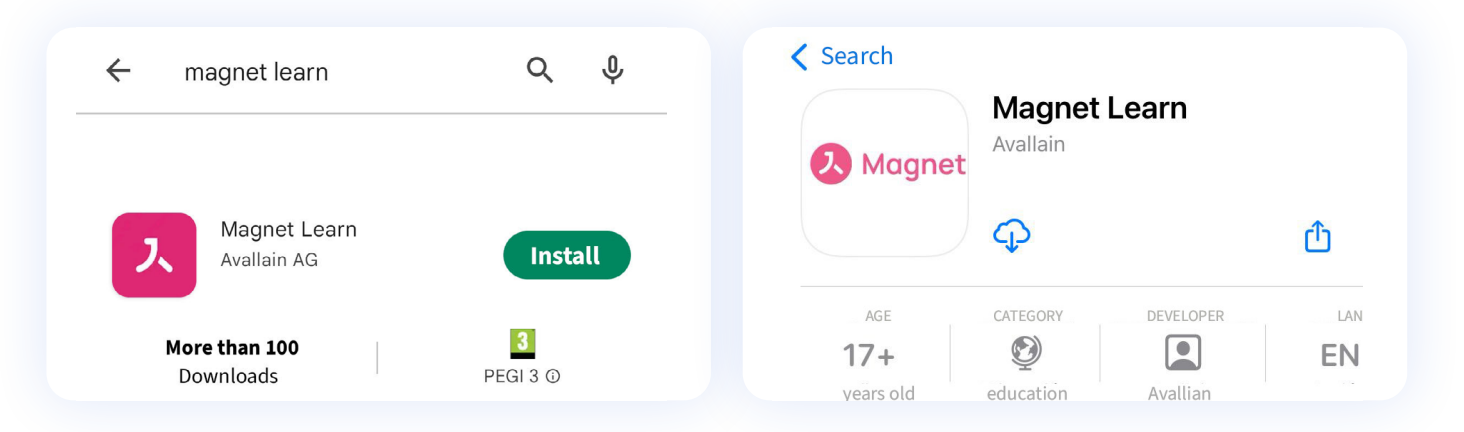

Si vous préférez l'installer sur votre ordinateur, vous pouvez cliquer sur l'un des boutons suivants :

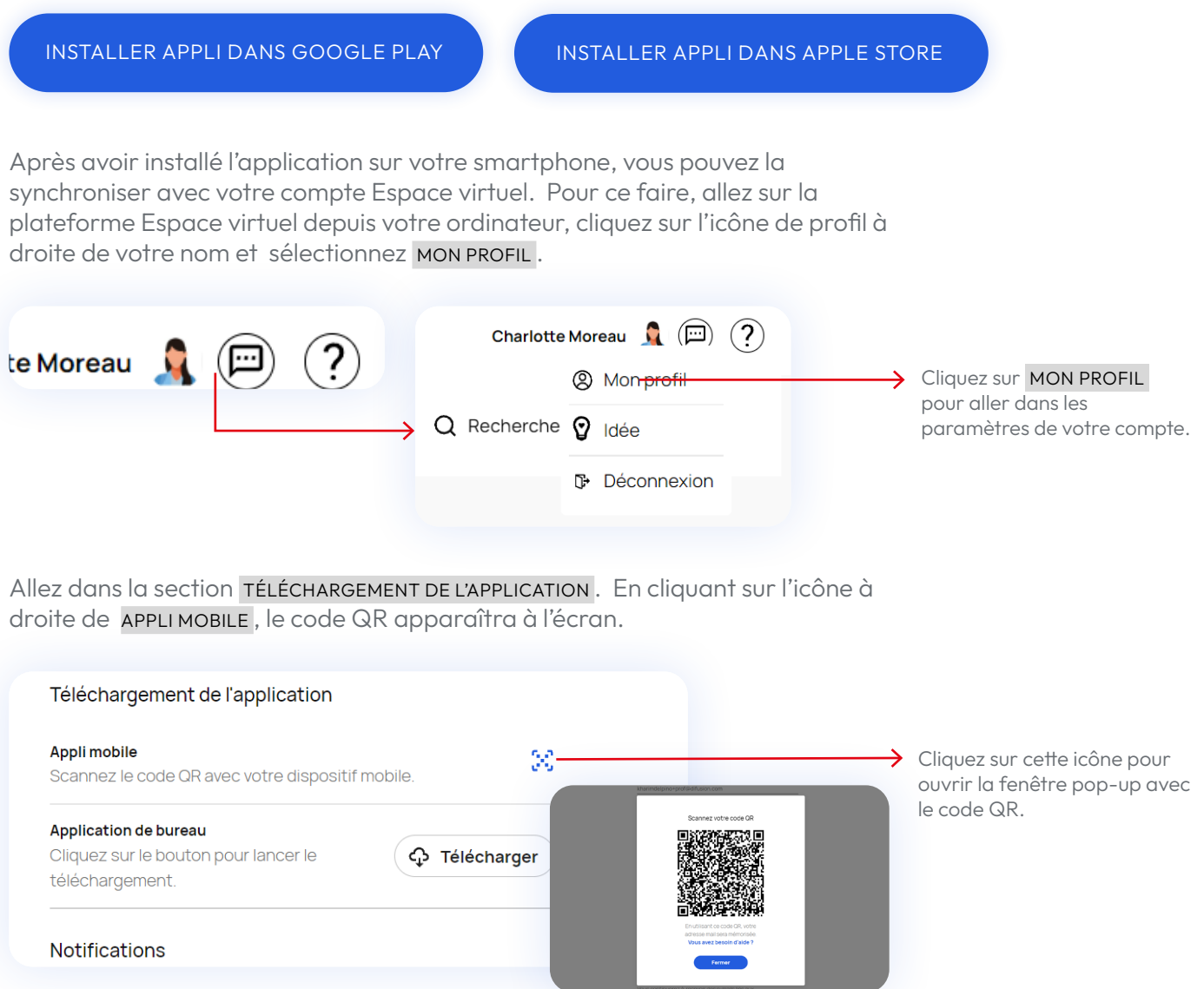

À présent, ouvrez l'application « Magnet Learn » sur votre smartphone en cherchant cette icône :

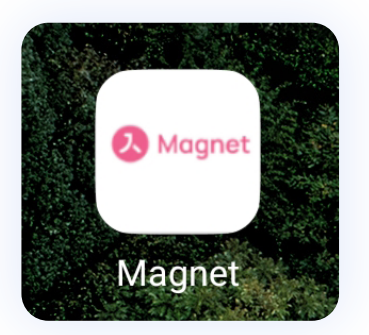

Une fois l'application ouverte, vous voyez apparaître le bouton SCAN QR CODE. Cliquez dessus. L'appareil photo s'ouvre pour que vous puissiez scanner le code qui s'affiche sur l'écran de votre ordinateur.

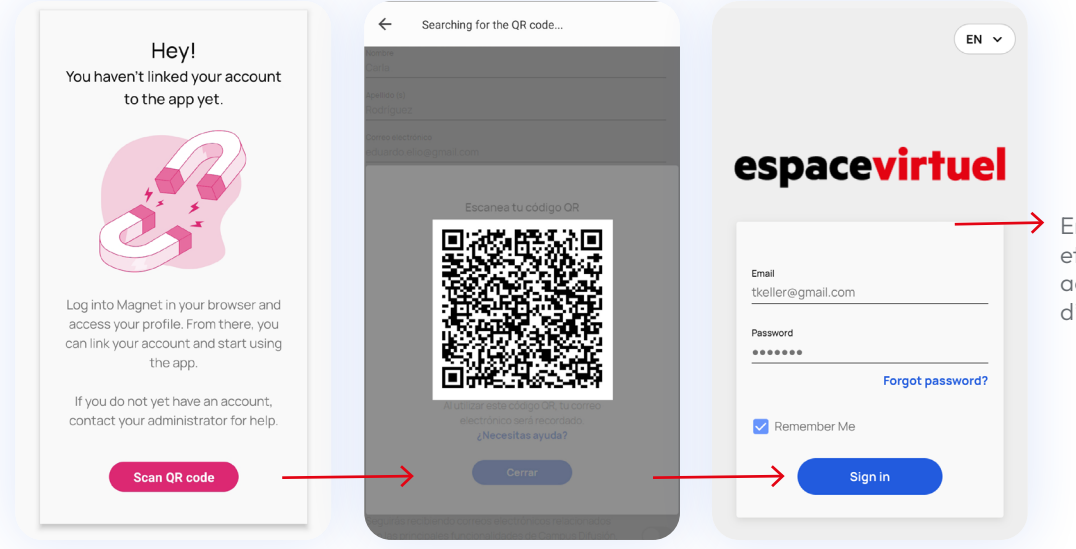

 $\rightarrow$  Entrez votre adresse mail et votre mot de passe pour accéder à la version mobile d'Espace virtuel.

Ainsi, l'application se synchronisera automatiquement avec votre compte et vous demandera de vous connecter avec votre adresse mail et votre mot de passe. Vous pouvez désormais l'utiliser où bon vous semble !

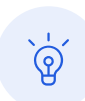

Passez en revue le chapitre [Configurations requises](#page-9-1) si l'application ne fonctionne pas correctement.

### <span id="page-9-1"></span><span id="page-9-0"></span>**Configurations requises**

Pour garantir le bon fonctionnement de la plateforme Espace virtuel, assurezvous que votre ordinateur ou appareil mobile ait bien la configuration requise.

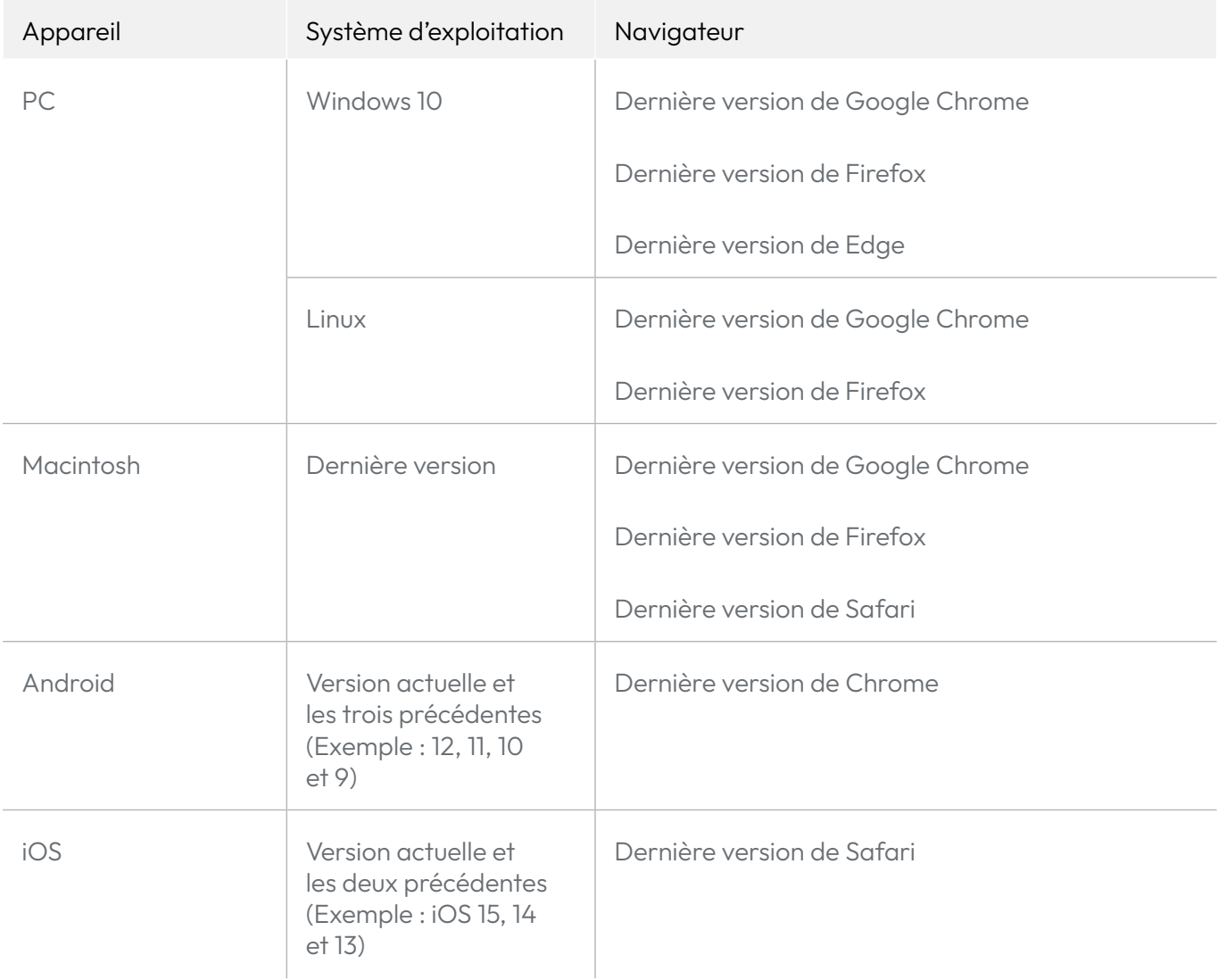

# <span id="page-10-0"></span>**Premières étapes**

# **Aperçu de la plateforme**

La nouvelle plateforme Espace virtuel possède de nouvelles fonctionnalités avec lesquelles vous vous familiariserez rapidement, ainsi que des cours organisés.

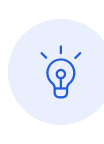

Les notes et l'historique d'activités de l'ancienne version d'Espace virtuel ne se transfèrent pas automatiquement sur la nouvelle plateforme. Si vous en avez besoin, vous pouvez les télécharger via [ce lien.](https://espacevirtuel.emdl.fr/login_reports)

Elle est organisée en trois rubriques :

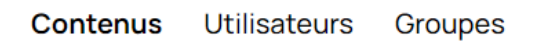

#### **Contenus**

Cette rubrique permet d'accéder à tous les produits que vous avez achetés :

- **• Banque de ressources :** toutes les ressources complémentaires d'Espace virtuel, telles que les vidéos, fiches, articles de presse didactisés...
- **• Manuels :** les manuels numériques que vous avez associés avec leurs contenus et espaces de suivi et devoirs.
- **• Autres matériels :** grammaires, lectures ou préparation aux examens.

Depuis cet onglet « Contenus », vous pouvez également attribuer des devoirs, réaliser le suivi et noter les devoirs que vous avez attribués à vos élèves.

#### **Utilisateurs**

Dans cette rubrique, vous trouverez la liste de tous les étudiants appartenant à vos groupes. Depuis cet onglet, vous pouvez télécharger le rapport des notes de vos élèves, ouvrir une conversation via la messagerie instantanée avec un élève et démarrer une visioconférence. Vous pouvez également consulter le groupe associé à chacun de vos élèves.

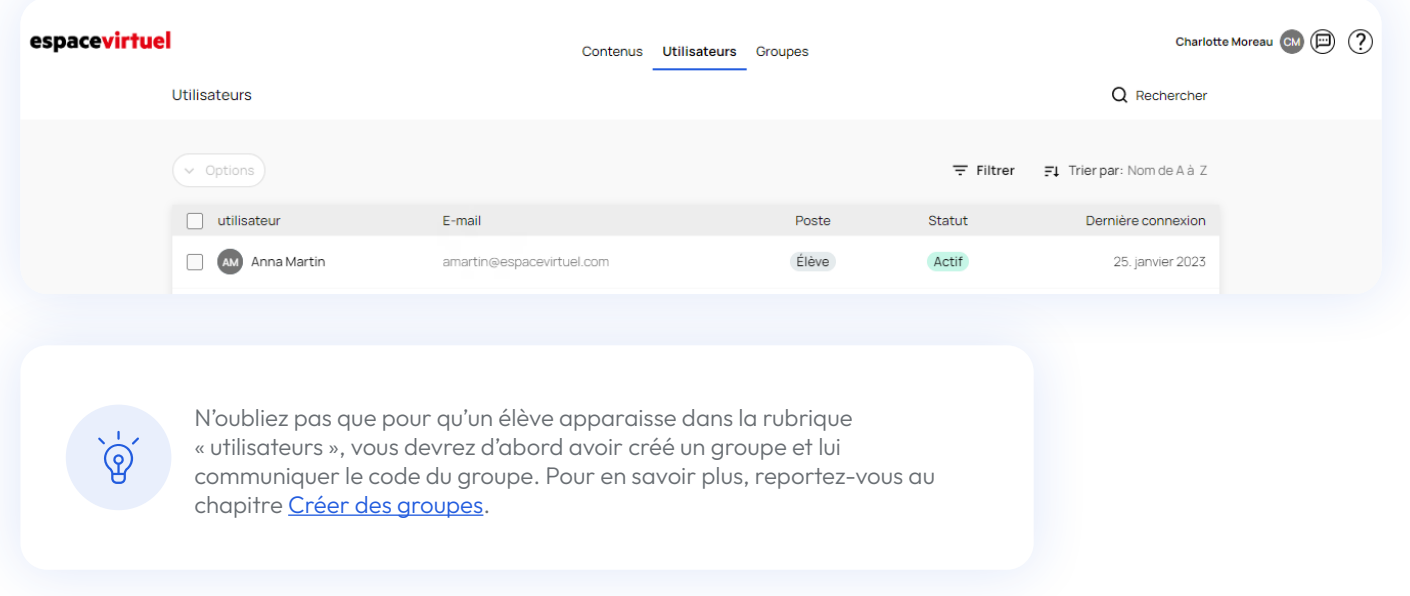

#### **Groupes**

Dans cette rubrique, vous trouverez tous les détails relatifs à la création, la modification et la gestion de groupes.

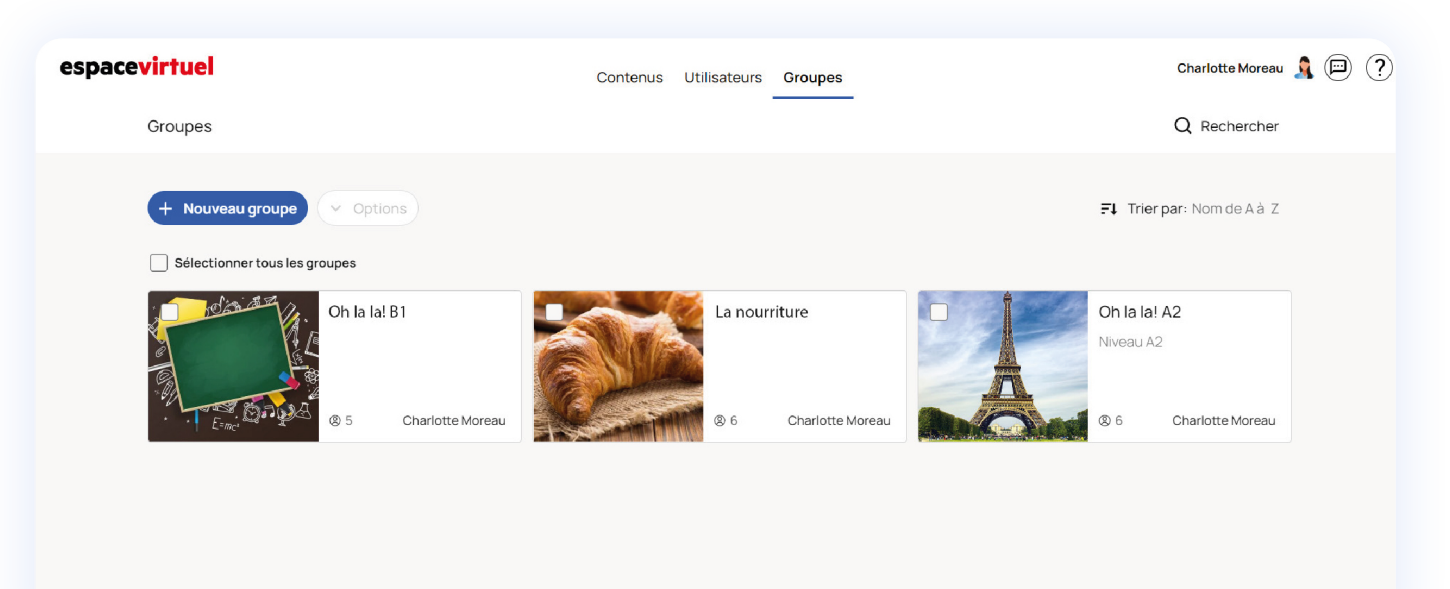

#### **Page de profil**

#### espacevirtuel

Contenus Utilisateurs Groupes

Charlotte Moreau (C) (?)

Pour accéder aux configurations de votre compte, cliquez sur l'icône à droite de votre nom puis sur MON PROFIL. Vous pouvez changer votre mot de passe, choisir une nouvelle image de profil, mettre à jour vos coordonnées, changer la [langue](#page-5-0) de l'interface, activer les notifications, ainsi que [télécharger l'appli.](#page-6-1)

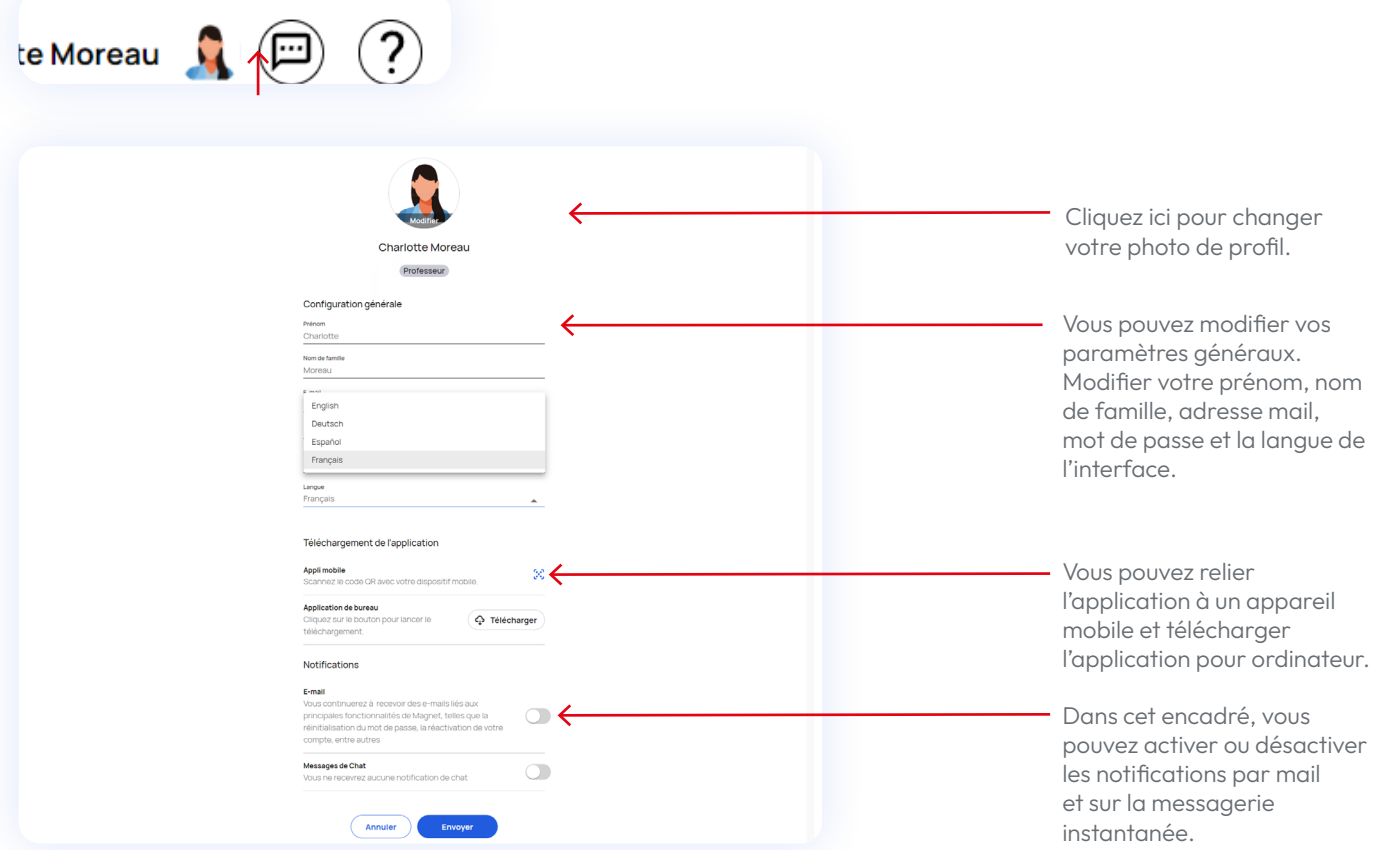

Pensez à activer les notifications EMAIL et MESSAGES CHAT pour pouvoir recevoir des messages de professeurs et d'élèves, ainsi que des notifications de suivi de devoirs. Pour ce faire, il vous suffit de cliquer sur les boutons situés à droite.

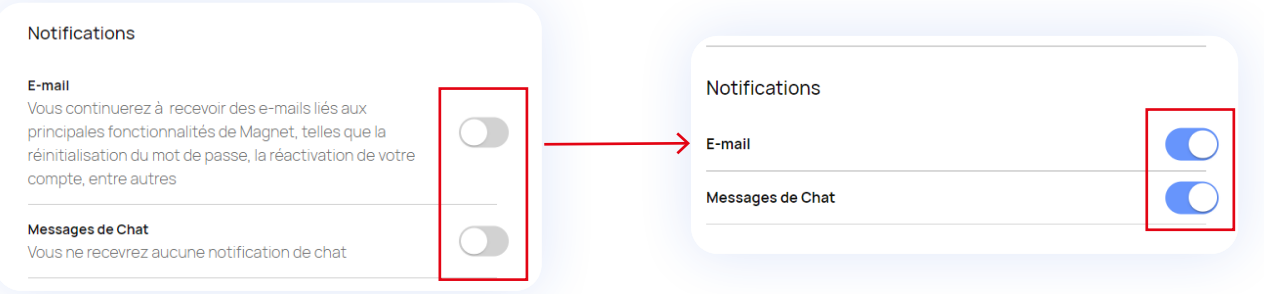

N'oubliez pas de cliquer sur ENVOYER au bas de la page de votre profil pour enregistrer les changements.

#### **Messagerie instantanée**

Cliquez sur l'icône situé à droite de l'icône de profil, pour ouvrir le chat depuis lequel vous pouvez communiquer aussi bien avec votre groupe qu'avec votre professeur.

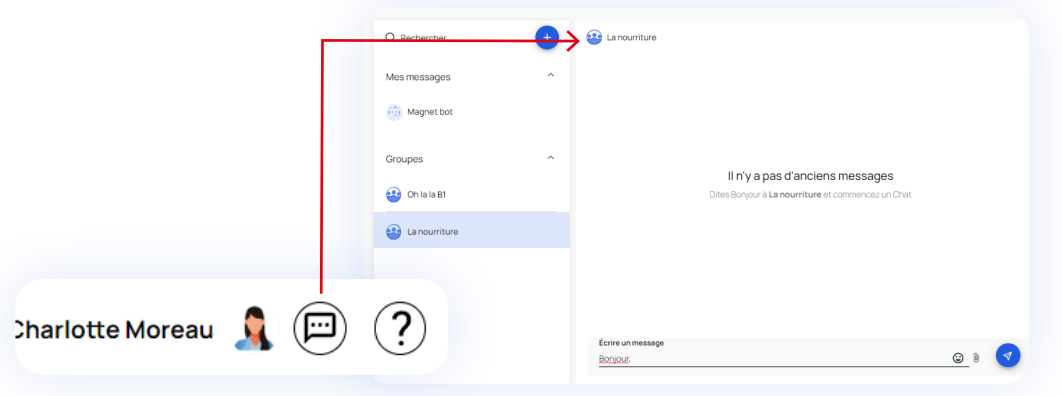

#### **Chatbot**

Enfin, si vous avez besoin d'aide, vous avez à votre disposition un « chatbot » conçu pour répondre à vos questions. Vous le trouverez en bas à gauche de votre écran : cliquez sur l'icône bleue.

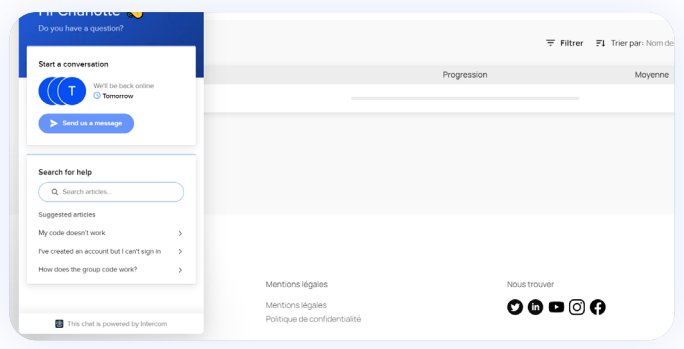

# <span id="page-14-0"></span>**Accéder aux ressources gratuites de mon manuel imprimé**

**Pour accéder aux ressources gratuites** (vidéos, audios, etc.) associées au manuel format imprimé que vous utilisez, vous devez vous munir du code ISBN de ce manuel. Pour savoir où renseigner ce code, rendez-vous à la section [Relier un manuel à mon compte](#page-15-1).

Le numéro ISBN se compose de 13 chiffres et figure au dos de la couverture de votre manuel, au dessus et/ou en dessous du code barre :

<span id="page-14-1"></span>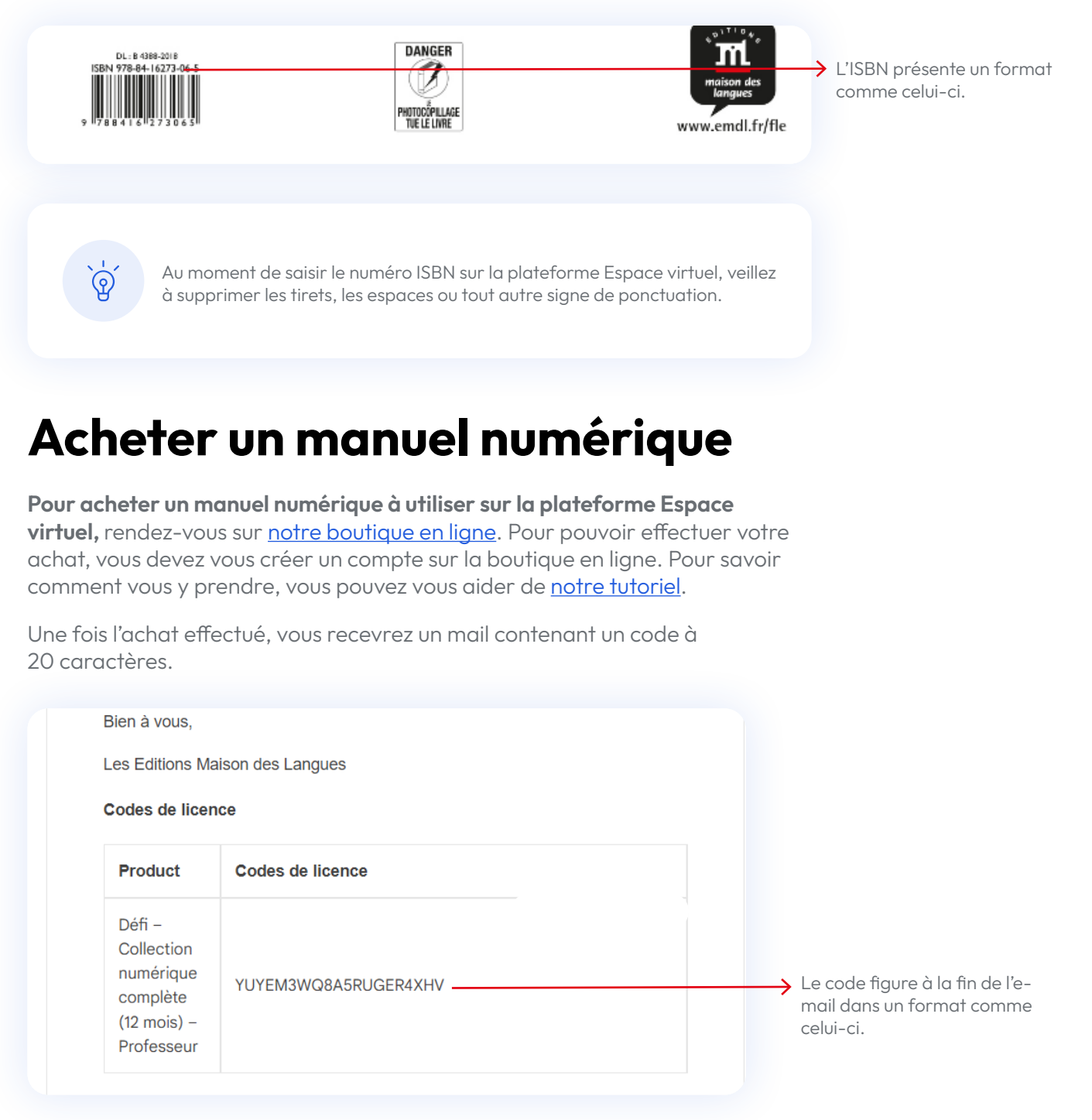

## <span id="page-15-1"></span><span id="page-15-0"></span>**Relier un manuel numérique acheté à mon compte**

Une fois que vous avez acheté un manuel numérique, vous devez le relier à votre compte sur Espace virtuel. Attention, vous devez disposer d'un compte pour pouvoir relier votre nouvel achat.

Si vous n'avez pas encore de produit, la page d'accueil sera vide : pour ajouter votre premier manuel, cliquez sur AJOUTER UN CODE D'ACCÈS.

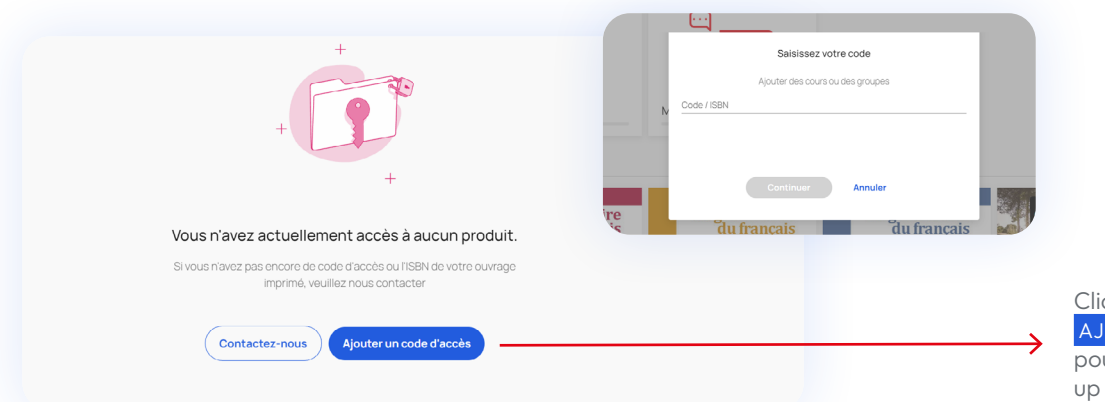

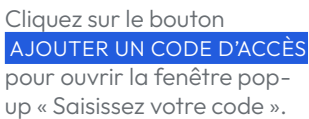

Si vous avez déjà des produits sur votre compte Espace virtuel, vous pouvez ajouter de nouveaux manuels ou ressources en cliquant sur le bouton + AJOUTER UN CODE en haut à droite de l'écran. Une fenêtre pop-up s'ouvrira avec un champ de texte dans lequel vous devrez saisir le code du manuel.

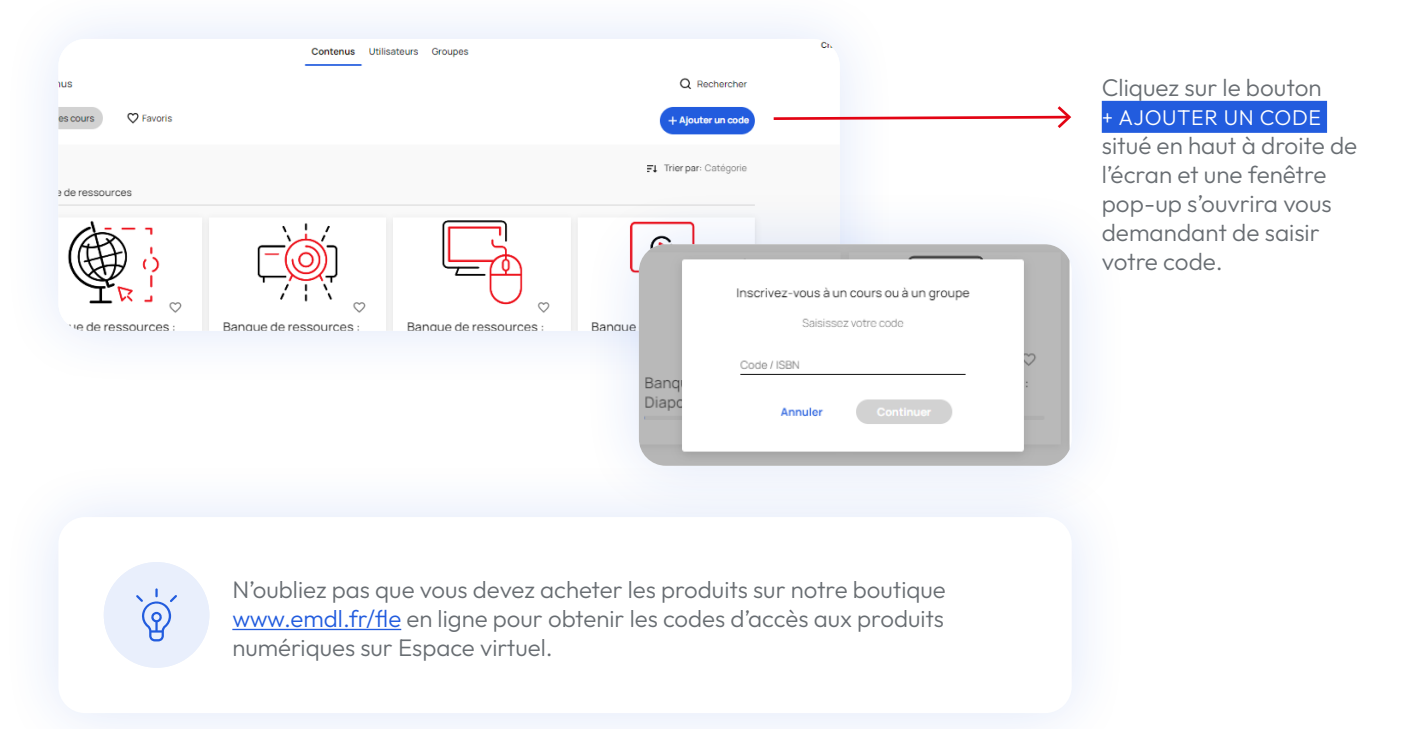

### <span id="page-16-0"></span>**Chercher des manuels**

Si vous connaissez le nom du manuel que vous cherchez, vous pouvez utiliser le moteur de recherche. Pour ce faire, cliquez dans le champ de recherche et écrivez le nom du matériel que vous cherchez.

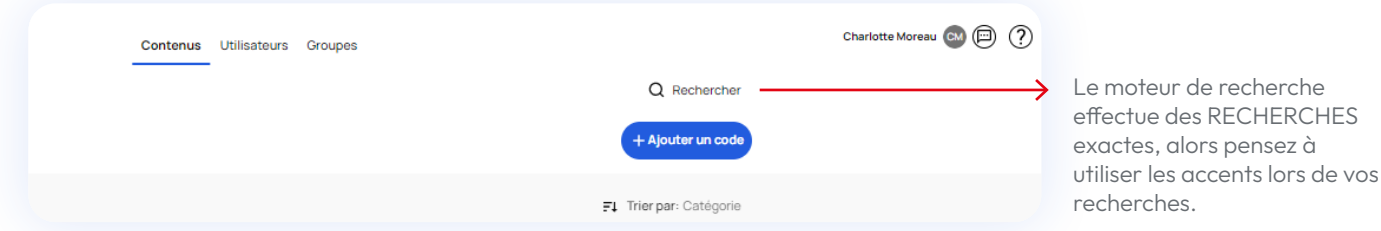

Vous pouvez ajouter à votre liste de favoris les manuels que vous utilisez le plus fréquemment en cliquant sur l'icône en forme de cœur à côté de la photo de la couverture.

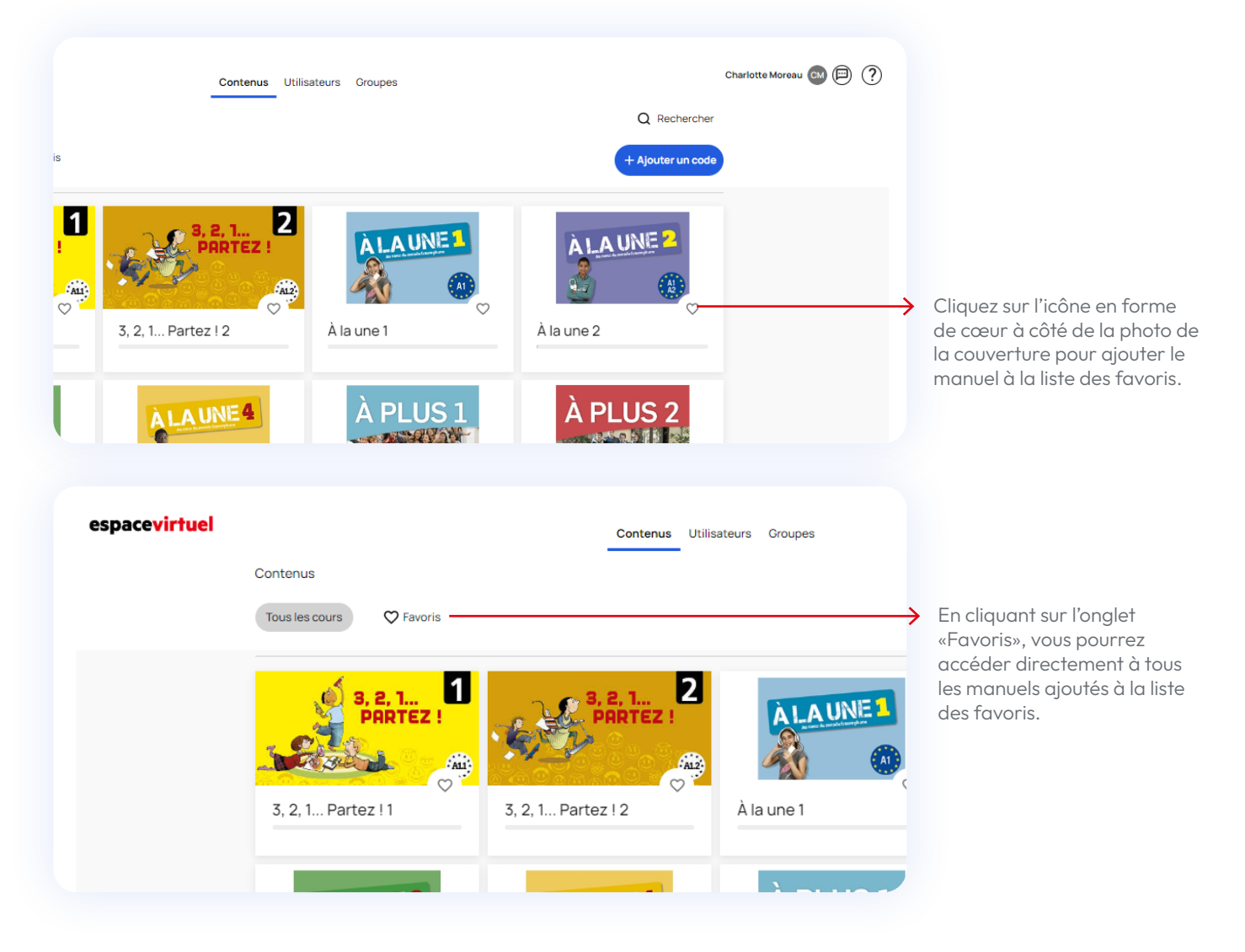

# <span id="page-17-0"></span>**Utilisation d'Espace virtuel**

En cliquant sur l'onglet CONTENUS , vous aurez accès à tous vos produits. Vous pouvez utiliser le moteur de recherche situé en haut à droite de l'écran pour effectuer des recherches par nom ou type de produit.

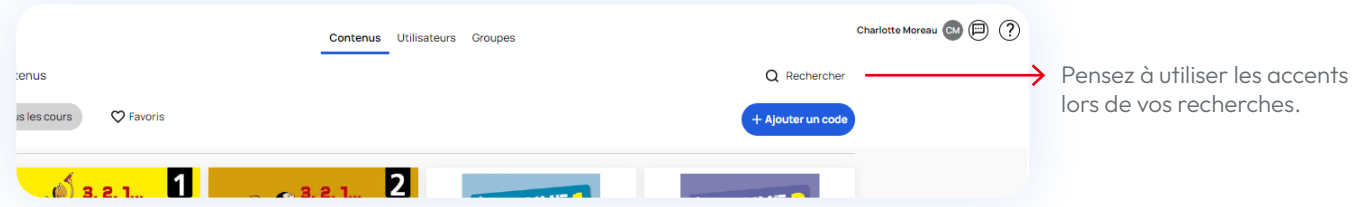

Cliquez sur le manuel que vous souhaitez utiliser pour accéder à son contenu. Sélectionnez l'onglet RESSOURCES .

**Ressources** Suivi Devoirs

Cette section s'organise de la manière suivante :

- **• Livre :** c'est la version numérique du manuel imprimé et à partir de laquelle vous pouvez accéder aux activités interactives que vous trouverez dans la rubrique CAHIER D'EXERCICES à la fin du manuel.
- **• Activités interactives :** comprend toutes les activités interactives organisées par unité et rubrique.
- **• Ressources :** cet onglet regroupe toutes les ressources numériques du manuel organisées par unité et d'autres ressources utiles pour vos cours.

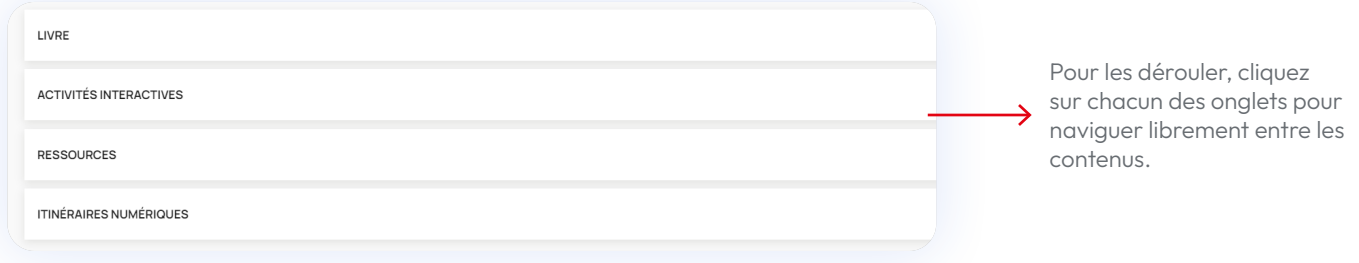

## <span id="page-18-0"></span>**Accéder au manuel numérique**

Cliquez sur LIVRE puis sur le nom de votre manuel : votre manuel numérique s'affiche à l'écran.

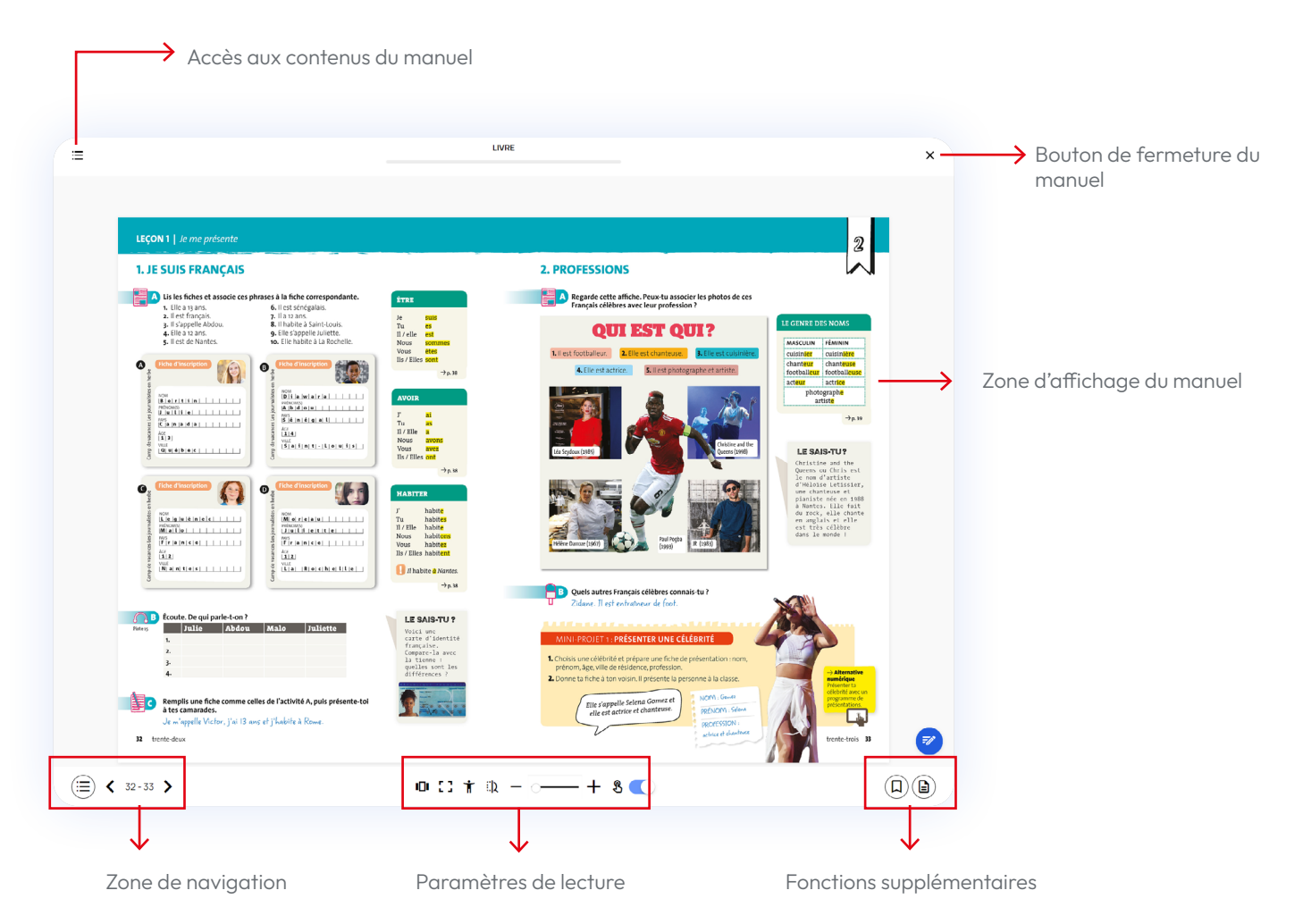

#### **Liste de fonctionnalités de l'écran d'affichage :**

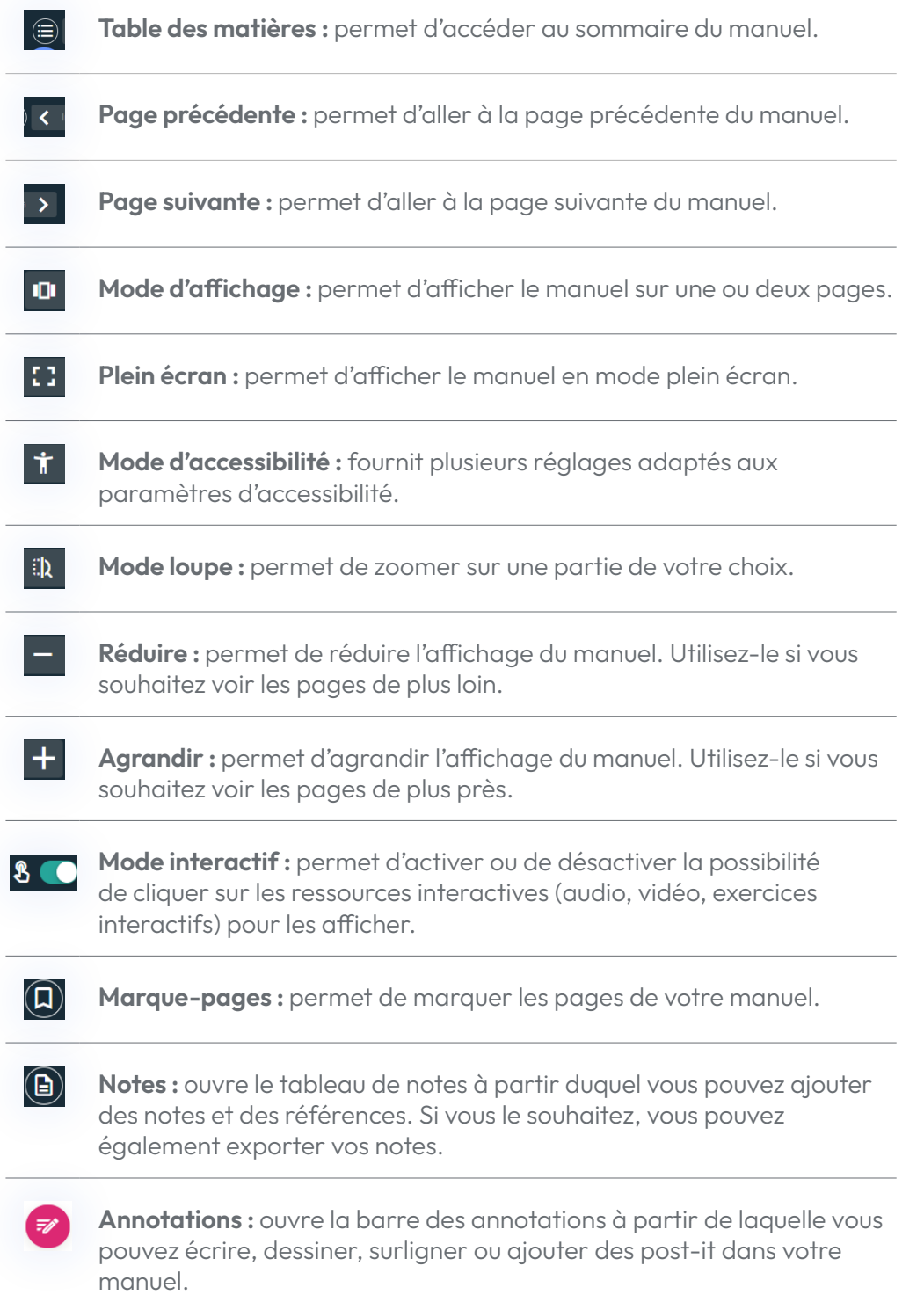

#### **Liste de fonctionnalités des annotations :**

- H. **Déplacer :** cliquez sur cet élément pour déplacer la barre d'outils d'annotations sur l'écran.
- **Annuler :** permet d'annuler les dernières annotations, surlignages et encadrés réalisés.
- **Rétablir :** permet de rétablir les dernières annotations, surlignages et encadrés annulés précédemment.
- **Curseur :** active le curseur.
- **Texte :** permet d'ajouter du texte dans le manuel. Vous pouvez choisir 묘 la taille et la couleur du texte. Une fois créé, vous pouvez déplacer le texte partout sur l'écran.
- **Dessin :** permet d'ajouter des dessins à main levée dans le manuel. Ò-Vous pouvez choisir l'épaisseur et la couleur de la ligne de dessin. Une fois créés, vous ne pouvez pas changer l'emplacement des dessins.
- **Surligneur :** permet de surligner des contenus. Vous pouvez choisir *Ω* l'épaisseur et la couleur de la ligne de surlignage. Une fois créés, vous ne pouvez pas changer l'emplacement des surlignages.
- **Effacer :** permet d'effacer des lignes de dessin ou de surlignage créées  $\bullet$ précédemment.
- 冃 **Post-it :** permet d'ajouter des notes au format post-it dans le manuel. Vous pouvez choisir la couleur.
- $\Omega$ **Zoom :** permet de faire ressortir une partie du manuel.
- **Effacer :** efface toutes les annotations, surlignages ou encadrés 靣 réalisés sur la page actuelle.
- **Tout effacer :** efface toutes les annotations, surlignages ou encadrés 面 réalisés dans l'ensemble du manuel.

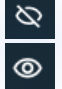

**Afficher/cacher les annotations :** affiche ou cache la barre d'annotations sans la fermer.

#### **Plus de ressources**

Vous trouverez les ressources complémentaires à votre manuel (comme le livre du professeur, les évaluations, des fiches de travail, etc.) en cliquant sur AUTRES RESSOURCES dans la rubrique RESSOURCES .

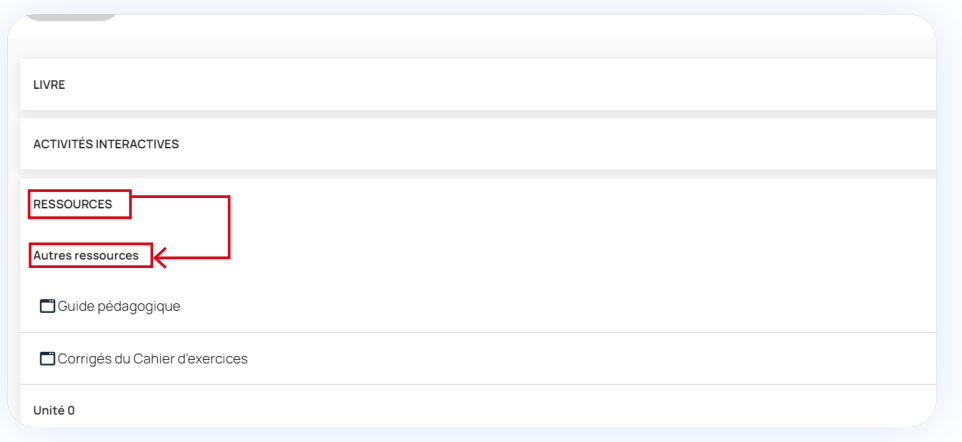

Cliquez sur n'importe quelle ressource pour l'afficher. Vous pouvez aussi la télécharger en cliquant sur l'icône des trois points verticaux en haut à droite de l'écran.

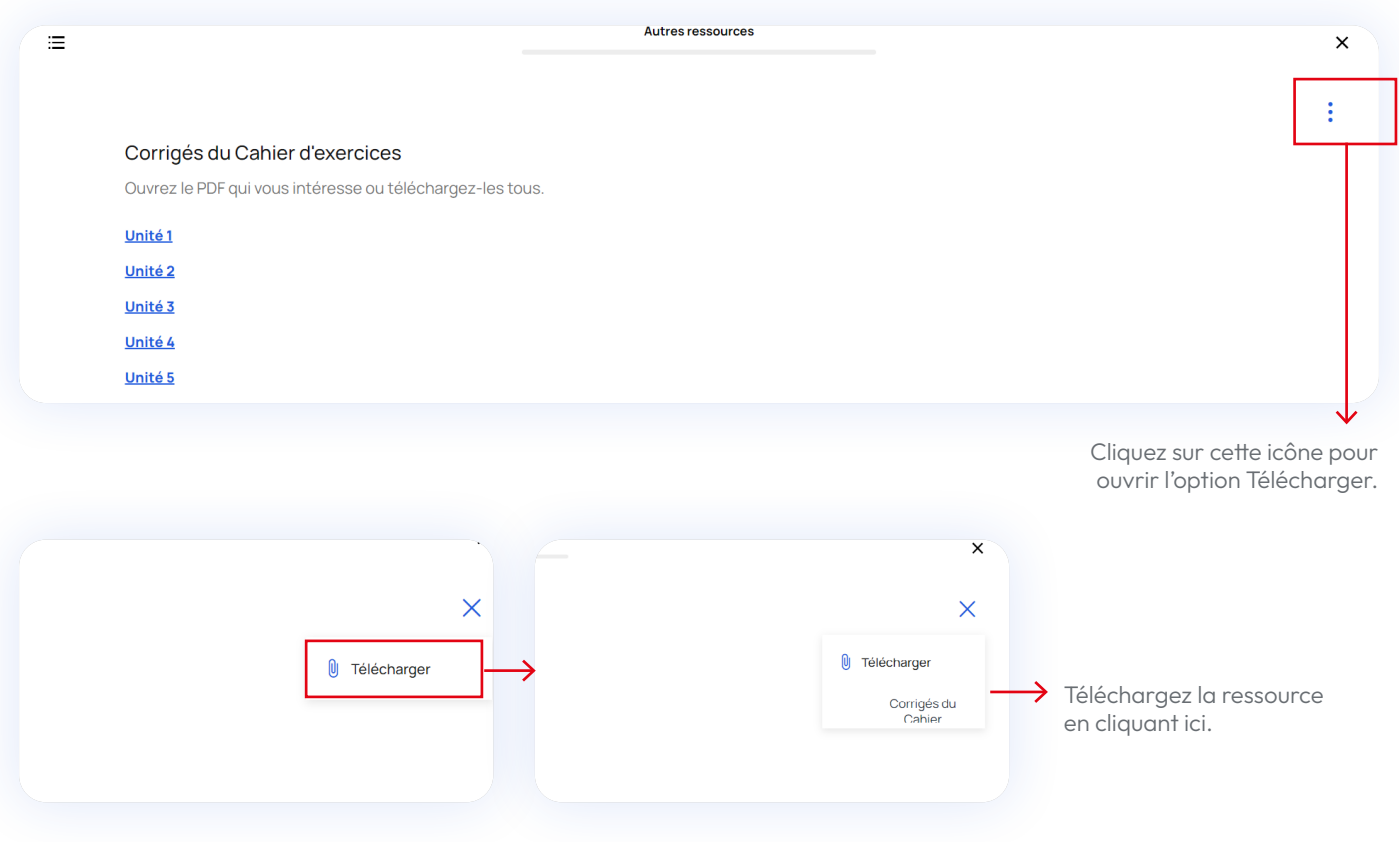

## <span id="page-22-1"></span><span id="page-22-0"></span>**Créer des groupes**

La plateforme Espace virtuel permet de créer, modifier ou gérer des groupes.

Pour créer un nouveau groupe, allez dans la rubrique GROUPES et cliquez sur le bouton NOUVEAU GROUPE.

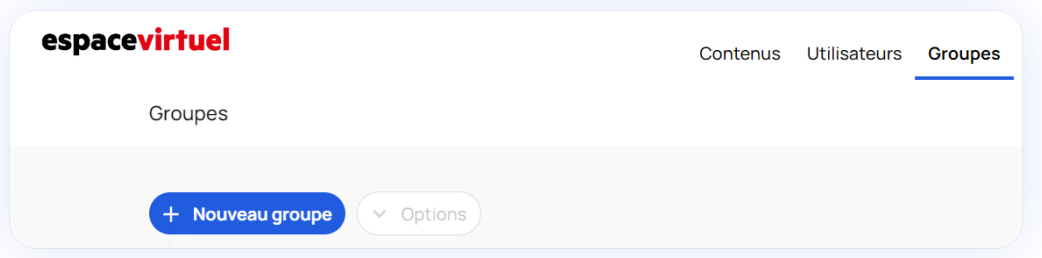

#### **Première étape**

Entrez un nom et une description pour le nouveau groupe. Par exemple: « Groupe Jeudi B1 - Défi 3 ».

Pensez également à ajouter une image pour reconnaître plus facilement vos groupes. Pour ce faire, cliquez sur le crayon bleu à droite.

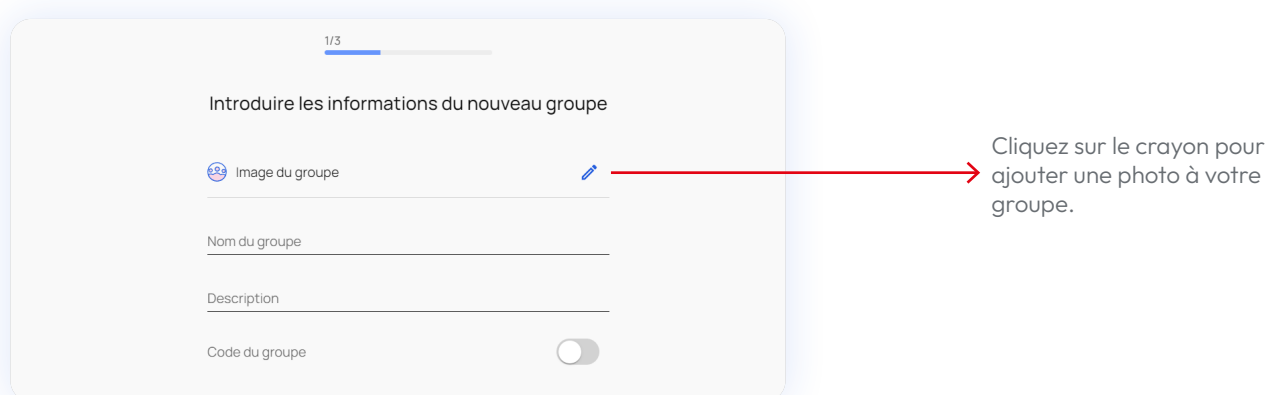

Nous vous recommandons d'activer l'option de CODE DU GROUPE situé à la fin du formulaire afin de pouvoir le communiquer à vos élèves pour qu'ils accèdent facilement au cours.

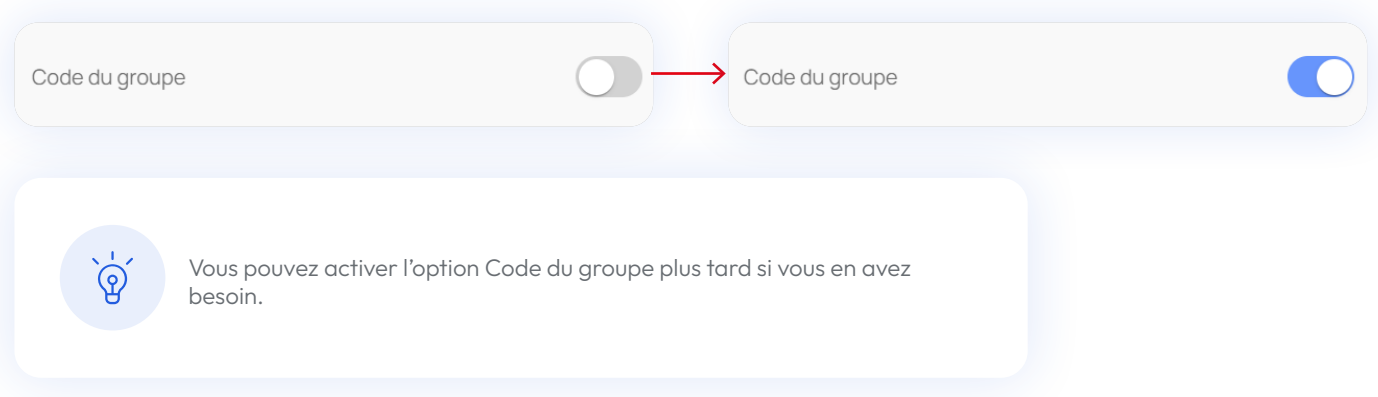

Lorsque vous avez terminé, cliquez sur continuer.

#### **Deuxième étape**

Si vous avez déjà des groupes, la liste des élèves qui en font partie apparait ici. Vous pouvez donc déjà les ajouter à ce nouveau groupe. Cette étape est optionnelle, vous pourrez ajouter ou supprimer des membres plus tard. Si vous n'avez pas encore de groupe, cette liste est vide.

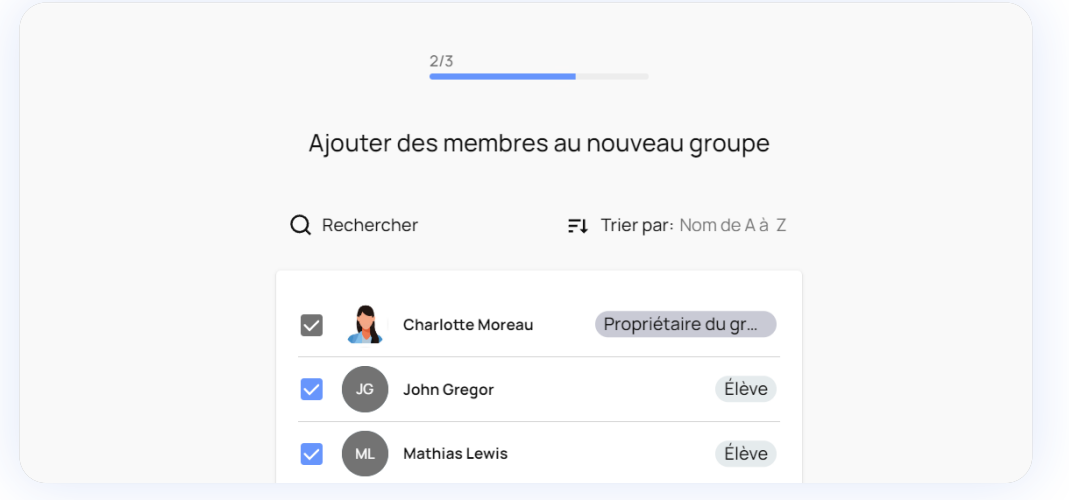

Lorsque vous avez terminé, cliquez sur continuer.

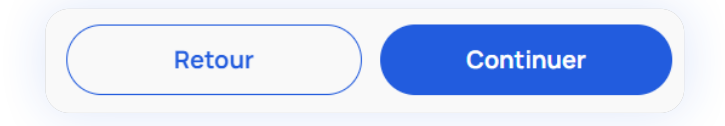

#### **Troisième étape**

Vous voyez ici un résumé des informations de votre groupe. Passez-les en revue et confirmez les paramètres en cliquant sur CRÉER.

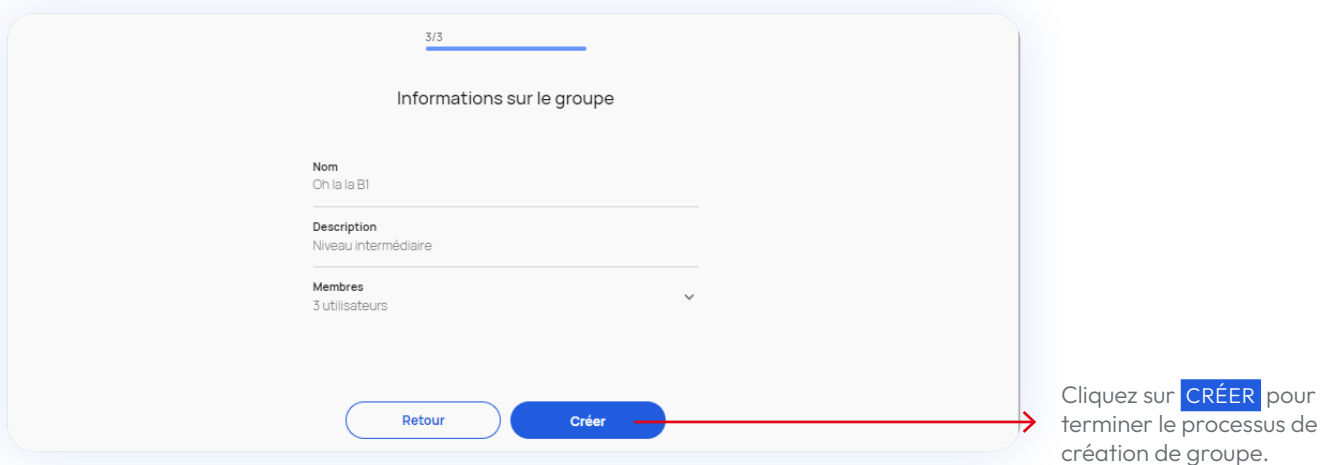

#### **Quatrième étape**

Une fois le groupe créé, un écran de confirmation apparaît. Vous y trouvez le code à communiquer à vos élèves pour qu'ils le rejoignent.

<span id="page-24-0"></span>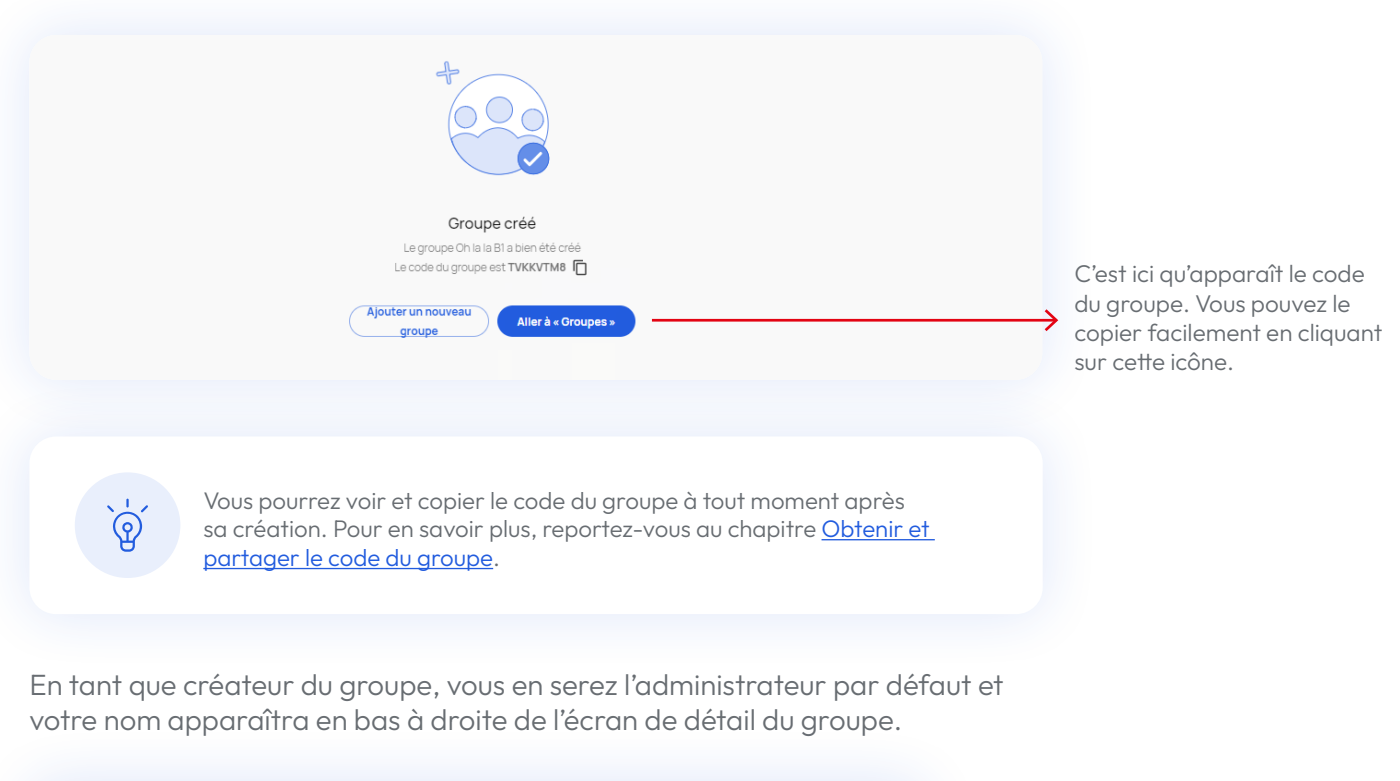

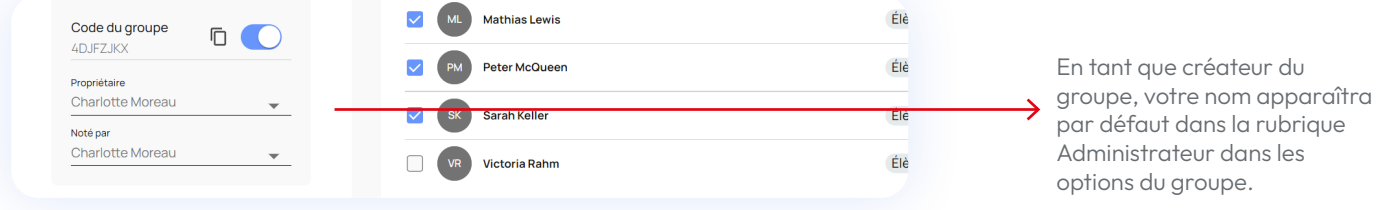

## <span id="page-24-1"></span>**Obtenir et partager le code du groupe**

Le code est nécessaire pour que vos élèves puissent rejoindre le groupe. Pour l'obtenir, cliquez sur le groupe depuis la rubrique GROUPES.

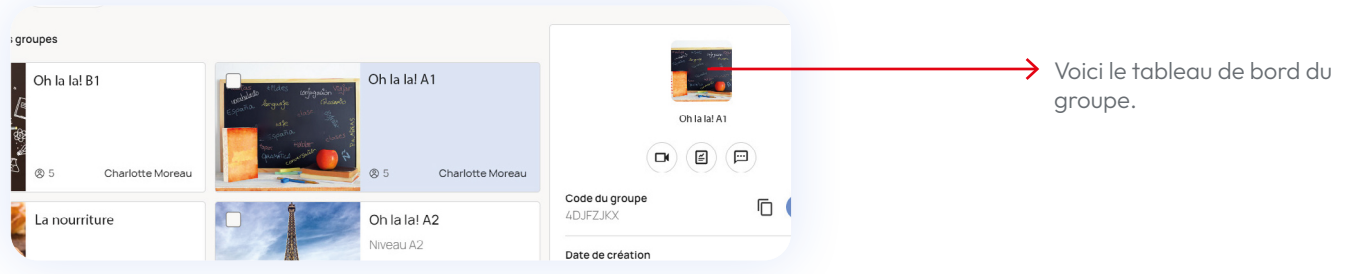

Cliquez sur le bouton « code du groupe » pour que le code apparaisse.

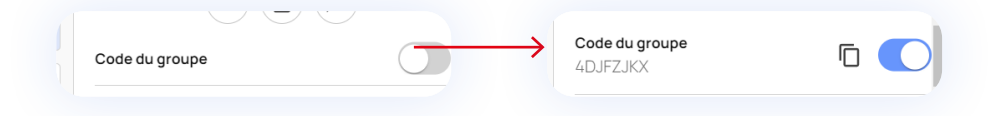

<span id="page-25-0"></span>Pour copier le code, cliquez sur l'icône « copier ».

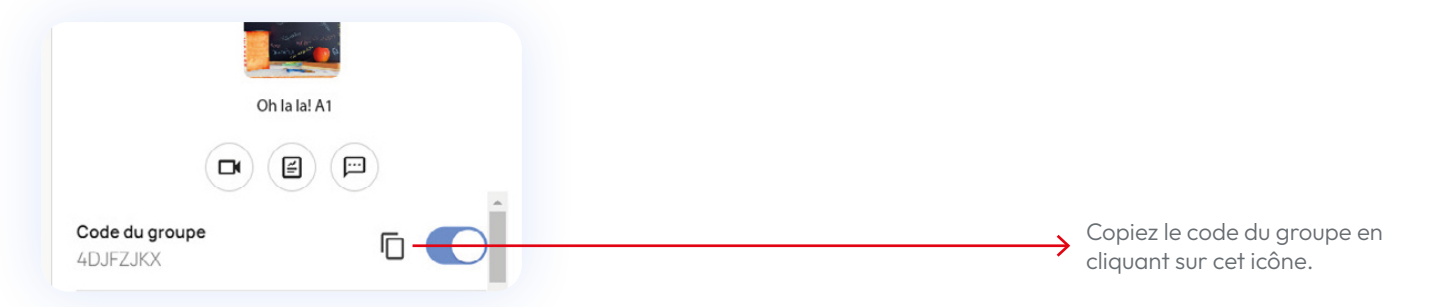

Le code du groupe ne peut pas être communiqué directement depuis la plateforme. Vous devez le faire de manière externe. Après avoir copié le code, collez-le sur le support de votre choix (e-mail, WhatsApp, etc.) pour le communiquer à vos élèves.

Les élèves devront saisir le code de groupe sur la plateforme Espace virtuel depuis leur compte. Dès qu'ils le feront, ils apparaîtront dans la liste de membres de votre groupe.

> Sachez que si vous désactivez le code du groupe, les élèves ne pourront pas le saisir sur la plateforme.

## **Modifier et supprimer des groupes**

Vous pouvez supprimer les groupes dont vous êtes l'administrateur. Sachez que si vous supprimez un groupe, vous ne pourrez pas récupérer les messages et pourrez perdre les évaluations et les devoirs des élèves faisant partie de ce groupe. Cette action est irréversible.

En tant que créateur du groupe, vous pouvez ajouter et supprimer des membres. Pour ce faire, cliquez sur le groupe.

#### $\epsilon$  [Retour au sommaire](#page-2-0)

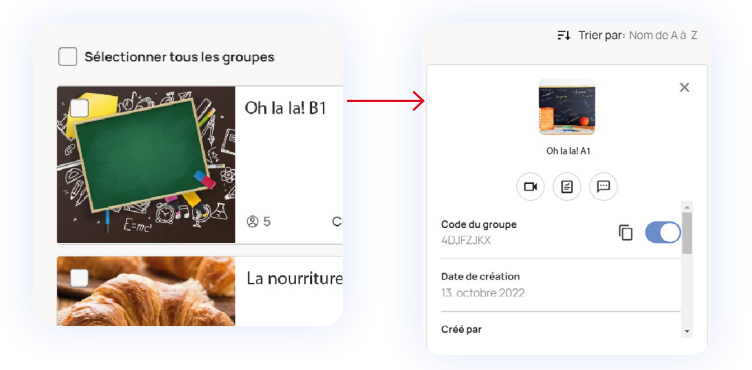

Pour modifier le groupe, cliquez sur **MODIFIER** tout en bas de la fenêtre.

 $\mathscr{D}$  Modifier **而** Supprimer

**Si vous souhaitez ajouter des élèves** dans le groupe, allez dans la liste et cochez la case à côté de leur nom. Si vous souhaitez supprimer des élèves du groupe, allez dans la liste et décochez la case à côté de leur nom.

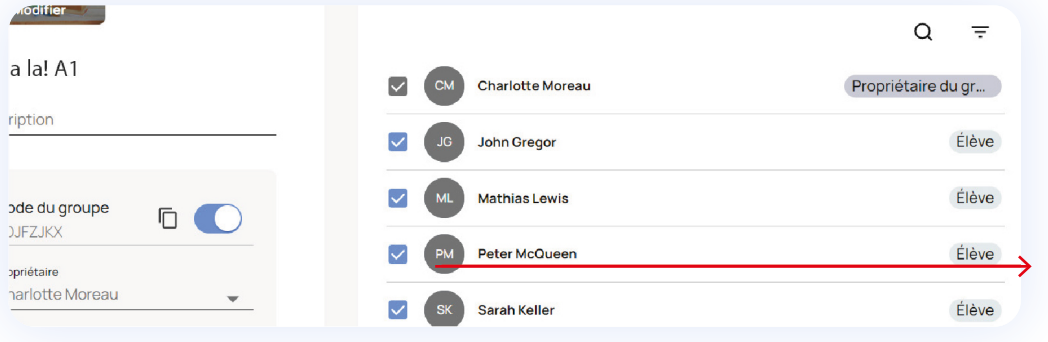

Pour ajouter des élèves dans le groupe, assurez-vous que la case à côté de leur nom est cochée.

Pour supprimer des élèves du groupe, décochez la case à côté de leur nom.

Lorsque vous avez terminé de modifier le groupe, cliquez sur sauvEGARDER en bas à droite de l'écran.

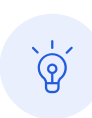

N'oubliez pas que si vous n'êtes pas le propriétaire du groupe, vous ne verrez pas les options Modifier ou Supprimer.

**Pour supprimer un groupe**, allez dans le groupe correspondant et cliquez sur SUPPRIMER tout en bas de la fenêtre. Une fenêtre pop-up vous demandant de confirmer s'ouvrira.

#### <span id="page-27-0"></span> $\epsilon$  [Retour au sommaire](#page-2-0)

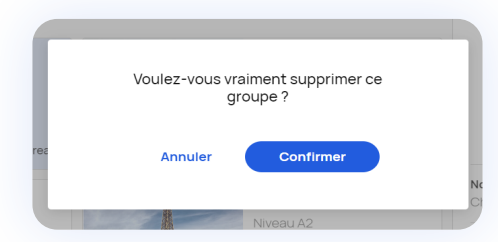

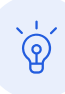

Supprimer un groupe entraîne la suppression de tout le suivi des élèves qui en font partie. Les attributions et les communications réalisées à travers le chat seront perdues.

### **Assigner des devoirs**

Sur la nouvelle plateforme Espace virtuel, vous pouvez assigner des devoirs à des élèves directement depuis la rubrique Contenus. Pour ce faire, sélectionnez le manuel avec lequel vous voulez travailler.

ଚ

N'oubliez pas que vous ne pouvez attribuer des devoirs qu'à des élèves ayant accès au manuel numérique en question.

Dans n'importe quel onglet de la rubrique Contenus, vous verrez le bouton NOUVEAU DEVOIR en haut à droite de l'écran. Cliquez dessus.

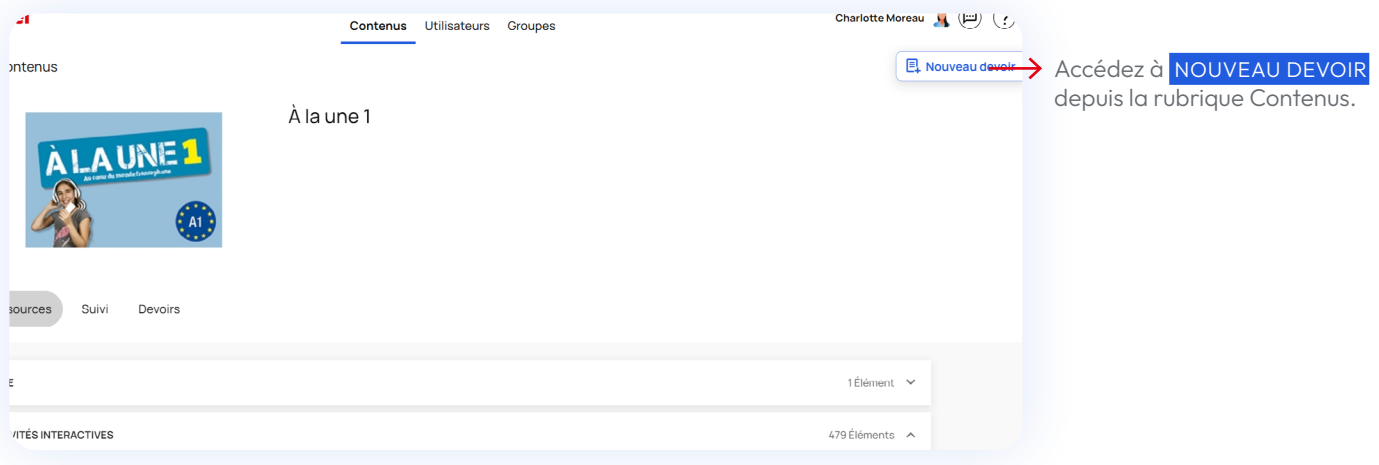

Un bouton + apparaît à gauche de chaque ressource de la rubrique Contenus.

Pour pouvoir accéder aux contenus assignables, déroulez ACTIVITÉS INTERACTIVES si vous souhaitez ajouter des exercices ou RESSOURCES pour ajouter du contenu de soutien.

Pour attribuer les exercices, il vous suffit de cliquer sur cet icône +.

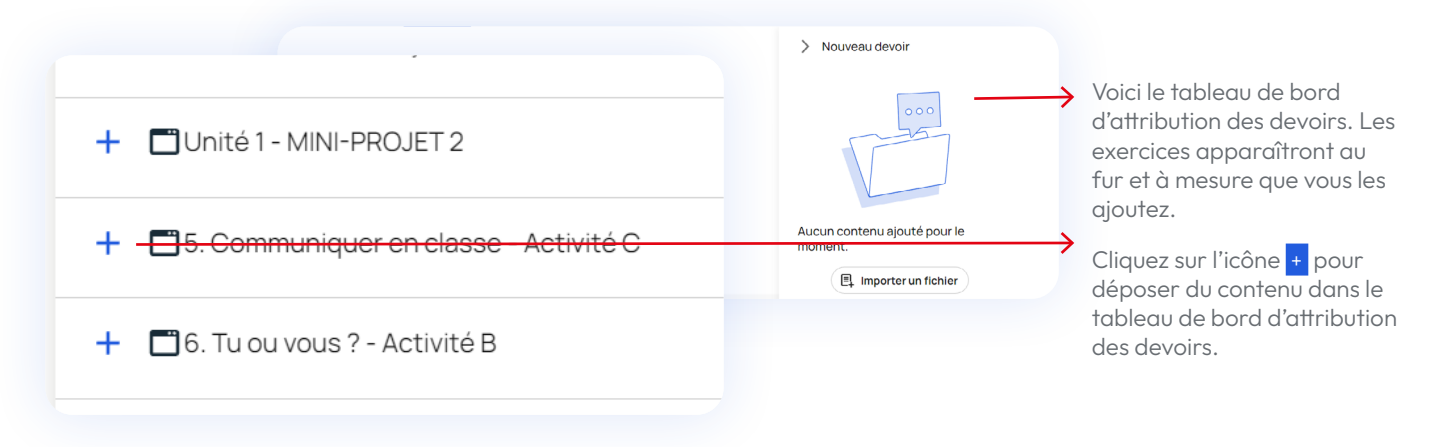

**Si vous préférez ajouter un de vos propres fichiers**, autre que les cours et ressources disponibles sur Espace virtuel, cliquez sur le bouton IMPORTER UN FICHIER. Vous pouvez ajouter des fichiers texte (txt), PDF, images (JPEG ou PNG), vidéos (mp4) et audios (wav, mp3). Un icône indiquera le type de fichier ajouté.

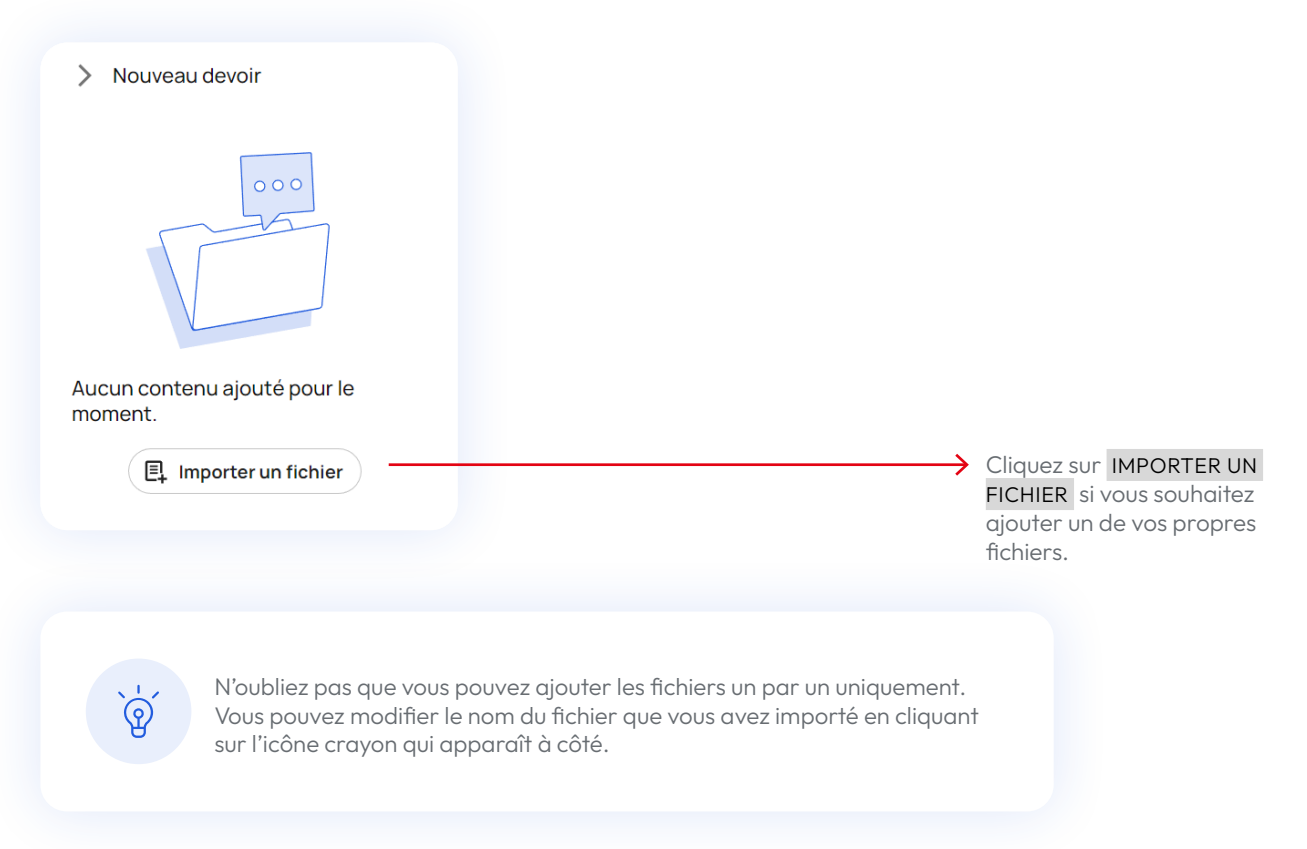

Si vous souhaitez supprimer une ressource, cliquez sur la x située à droite de l'élément. Ne vous inquiétez pas, vous pourrez toujours l'ajouter de nouveau par la suite.

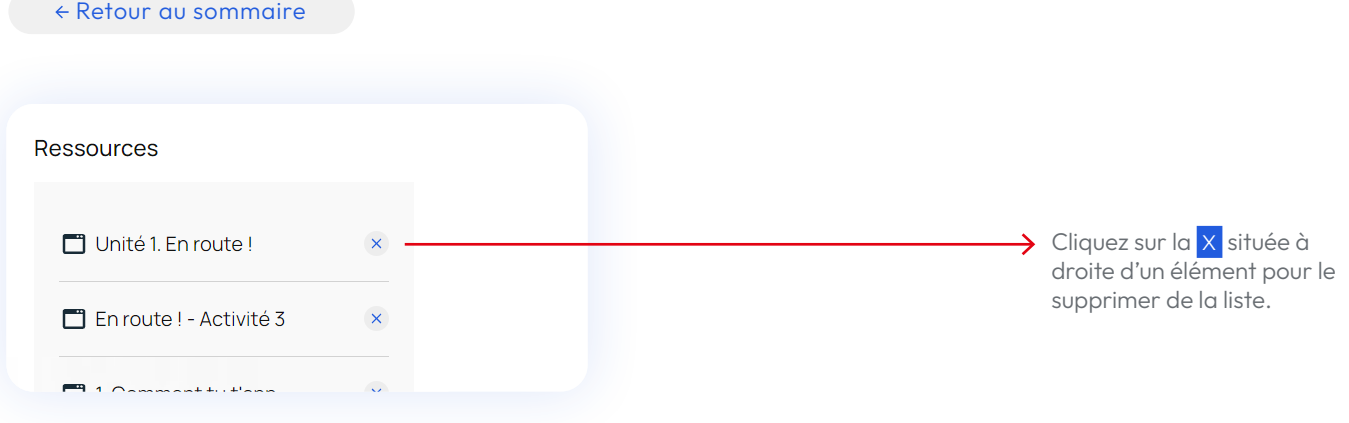

Lorsque vous avez terminé de sélectionner les exercices, cliquez sur continuer tout en bas de la fenêtre.

Vous verrez alors apparaître un formulaire dans lequel vous définirez les détails du devoir. Vous pourrez entre autres :

- **• Saisir un nom et une description.** La plateforme donne automatiquement un nom au devoir, mais vous pouvez le modifier.
- **• Définir une période d'activation du devoir.** Indiquez la durée pendant laquelle les élèves pourront réaliser le devoir que vous leur assignez.
- **• Sélectionner les groupes ou élèves auxquels vous souhaitez attribuer les devoirs.**

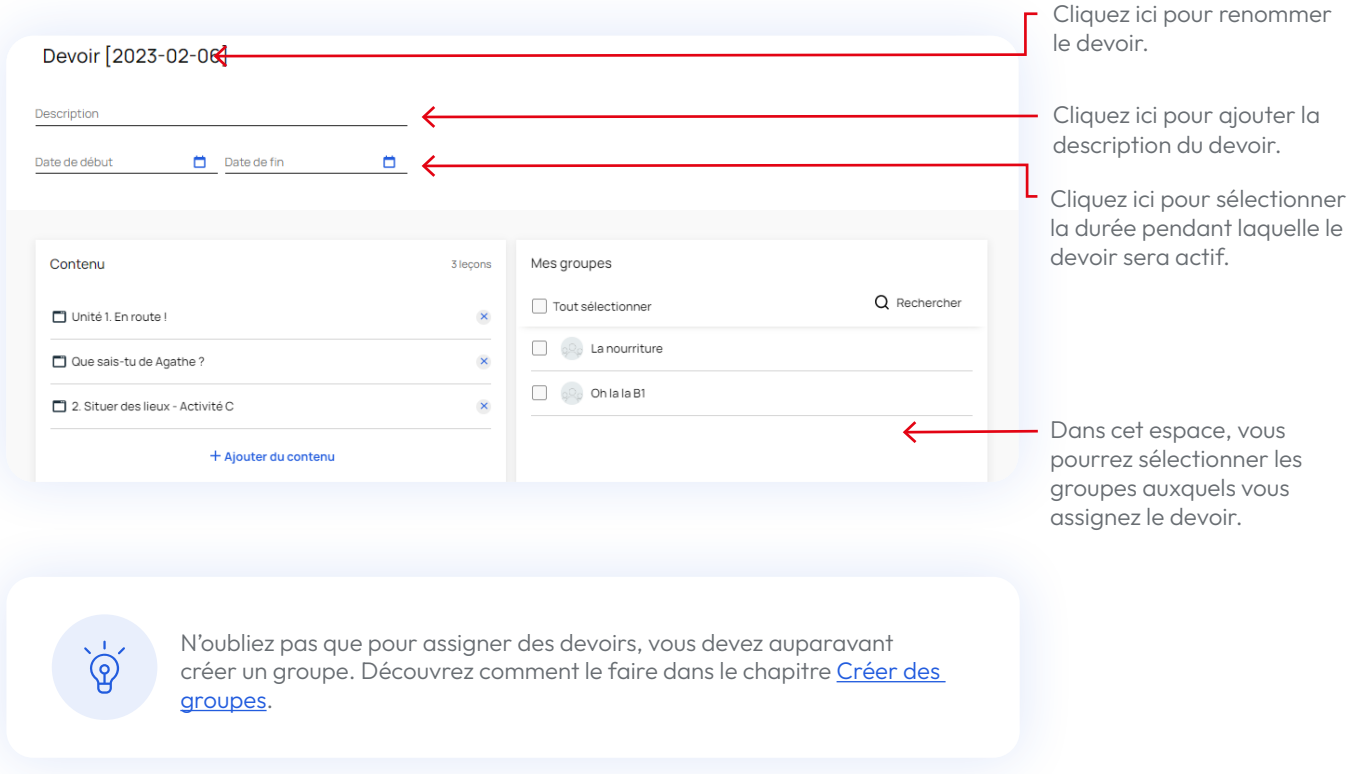

La liste des groupes s'affiche : vous pouvez désormais sélectionner le groupe auquel vous souhaitez assigner le devoir. En cliquant sur le crayon, vous pourrez accéder á la liste des élèves du groupe et sélectionner les étudiants du groupe auquel vous souhaitez assigner le devoir.

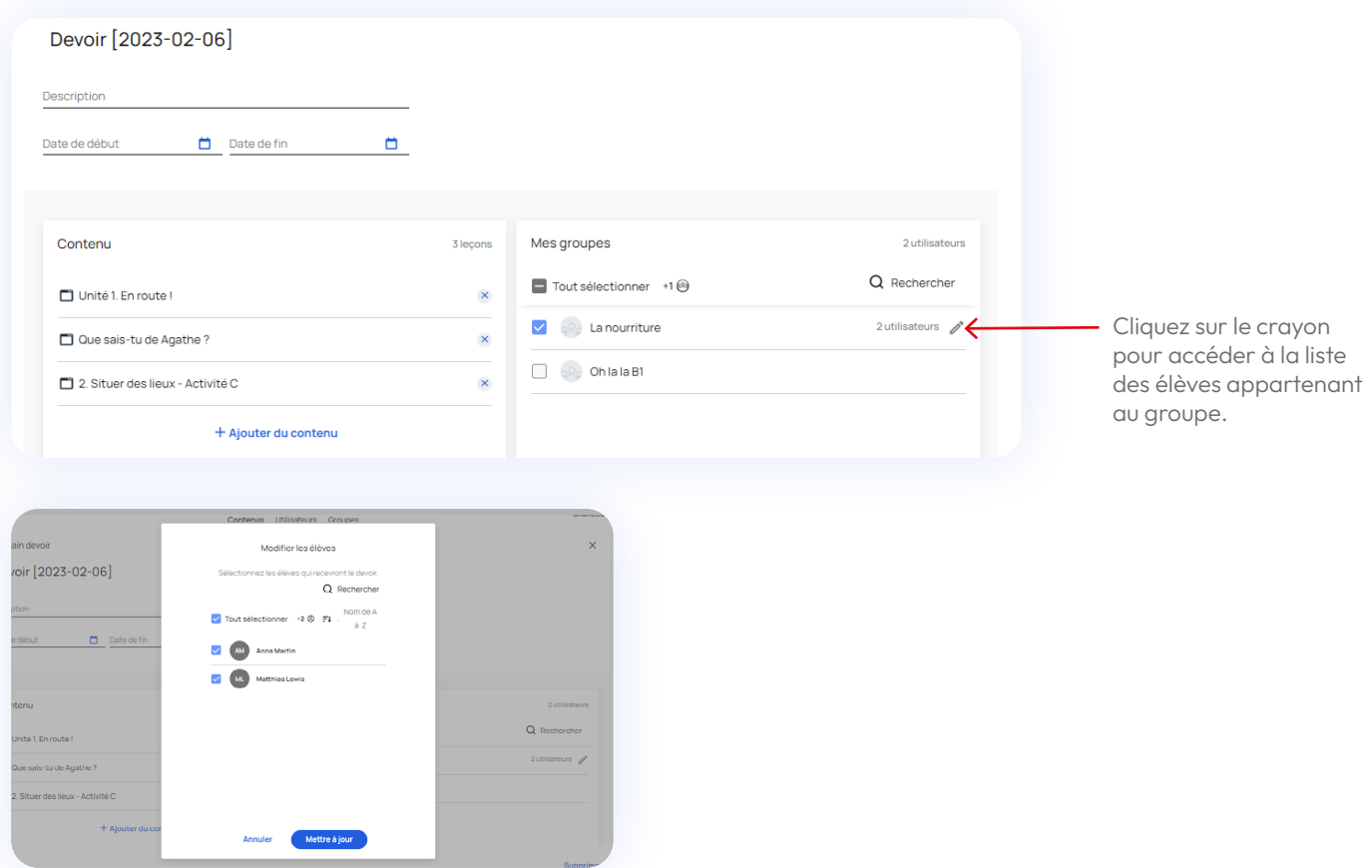

Lorsque vous avez terminé, cliquez sur le bouton Assigner en bas à droite.

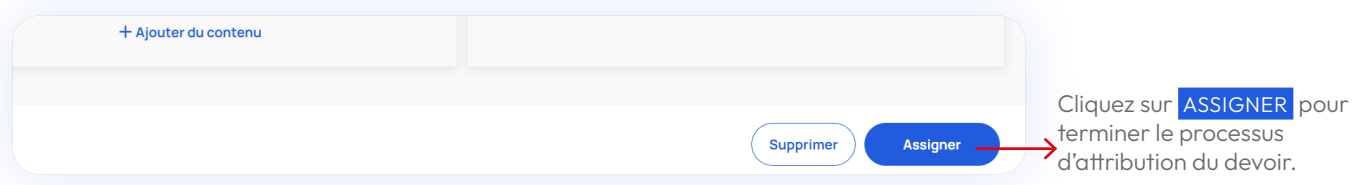

Le nouveau devoir apparaît dans l'onglet DEVOIRS de votre manuel. Le devoir peut être consulté à tout moment en cliquant dessus.

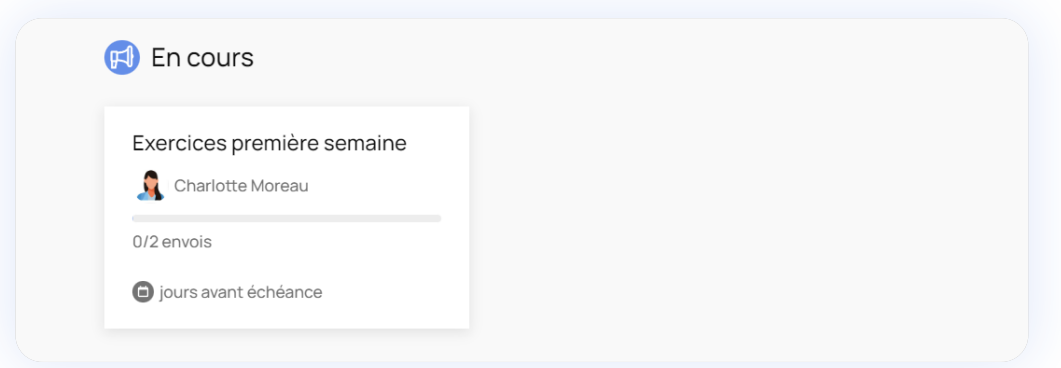

## **Ce guide est amené à évoluer**

Nous continuerons à enrichir et à mettre à jour ce guide. Si vous avez toujours des questions après avoir lu ce guide, vous pouvez accéder aux [tutoriels vidéos](https://www.youtube.com/playlist?list=PLu6bZF5fHBVN8I7S7JyH82F_qy9_e-WZg) expliquant l'utilisation de la nouvelle plateforme ou nous contacter via [ce lien](https://www.emdl.fr/fle/espace-virtuel/formulaire-aide-ev/).